# **Quality Certificates (QM-CA)**

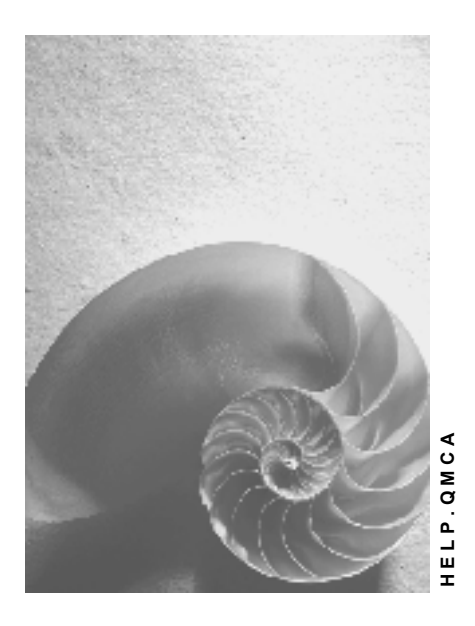

**Release 4.6C**

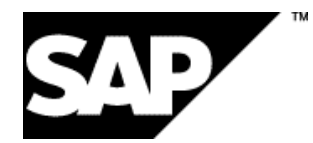

## **Copyright**

© Copyright 2001 SAP AG. All rights reserved.

No part of this publication may be reproduced or transmitted in any form or for any purpose without the express permission of SAP AG. The information contained herein may be changed without prior notice.

Some software products marketed by SAP AG and its distributors contain proprietary software components of other software vendors.

Microsoft®, WINDOWS®, NT®, EXCEL®, Word®, PowerPoint® and SQL Server® are registered trademarks of Microsoft Corporation.

IBM $^\circ$ , DB2 $^\circ$ , OS/2 $^\circ$ , DB2/6000 $^\circ$ , Parallel Sysplex $^\circ$ , MVS/ESA $^\circ$ , RS/6000 $^\circ$ , AIX $^\circ$ , S/390 $^\circ$ , AS/400<sup>®</sup>, OS/390<sup>®</sup>, and OS/400<sup>®</sup> are registered trademarks of IBM Corporation.

ORACLE<sup>®</sup> is a registered trademark of ORACLE Corporation.

INFORMIX<sup>®</sup>-OnLine for SAP and Informix<sup>®</sup> Dynamic Server ™ are registered trademarks of Informix Software Incorporated.

UNIX<sup>®</sup>, X/Open<sup>®</sup>, OSF/1<sup>®</sup>, and Motif<sup>®</sup> are registered trademarks of the Open Group.

HTML, DHTML, XML, XHTML are trademarks or registered trademarks of W3C®, World Wide Web Consortium,

Massachusetts Institute of Technology.

JAVA $^{\circledR}$  is a registered trademark of Sun Microsystems, Inc.

JAVASCRIPT<sup>®</sup> is a registered trademark of Sun Microsystems, Inc., used under license for technology invented and implemented by Netscape.

SAP, SAP Logo, R/2, RIVA, R/3, ABAP, SAP ArchiveLink, SAP Business Workflow, WebFlow, SAP EarlyWatch, BAPI, SAPPHIRE, Management Cockpit, mySAP.com Logo and mySAP.com are trademarks or registered trademarks of SAP AG in Germany and in several other countries all over the world. All other products mentioned are trademarks or registered trademarks of their respective companies.

## **Icons**

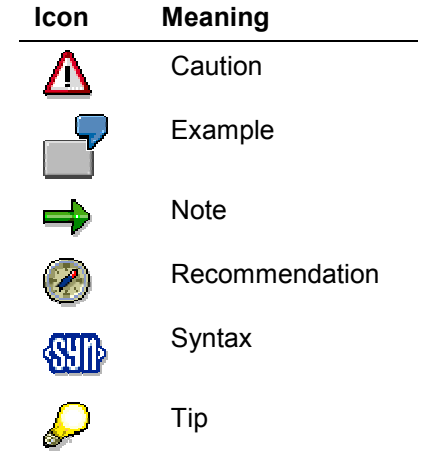

## **Contents**

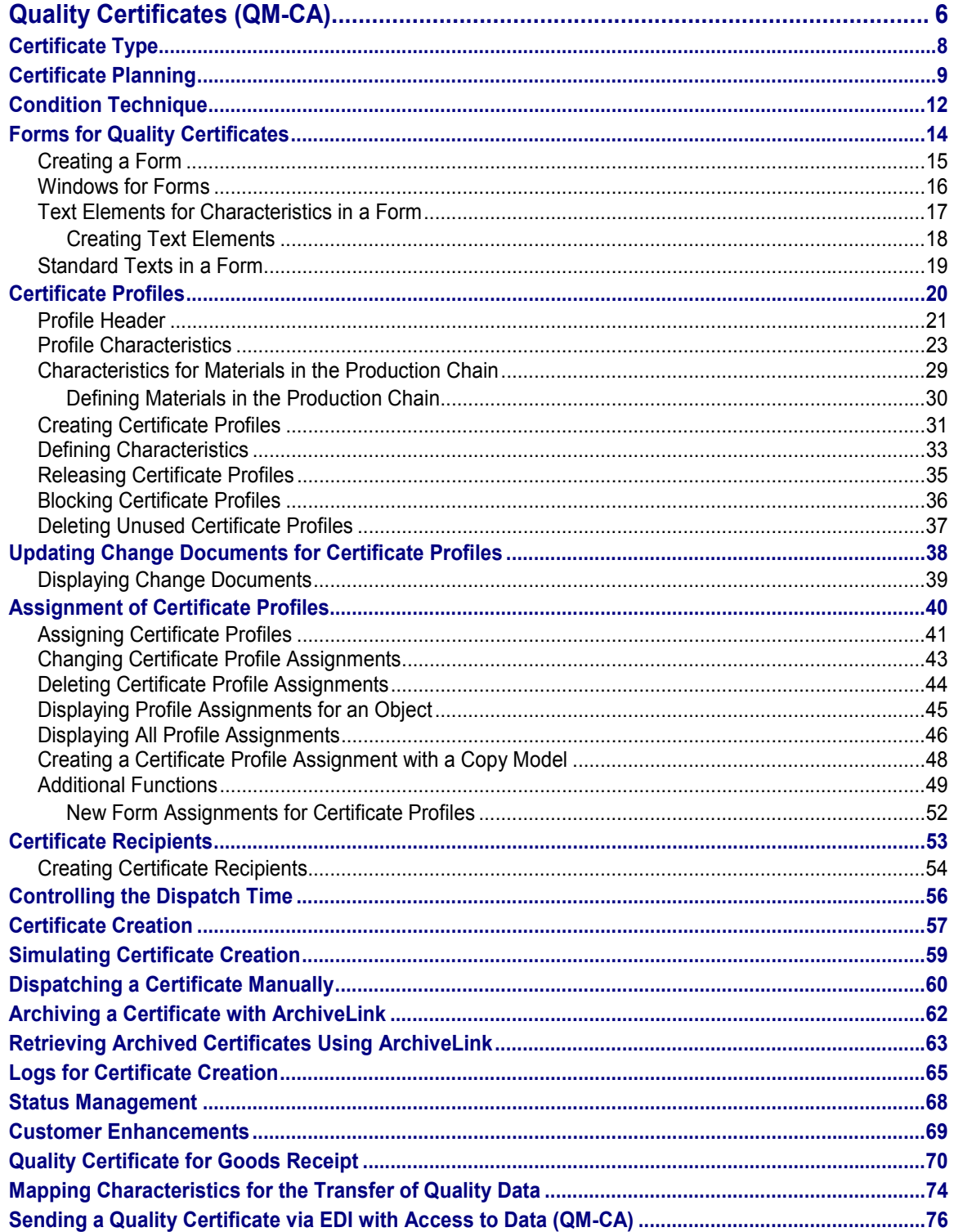

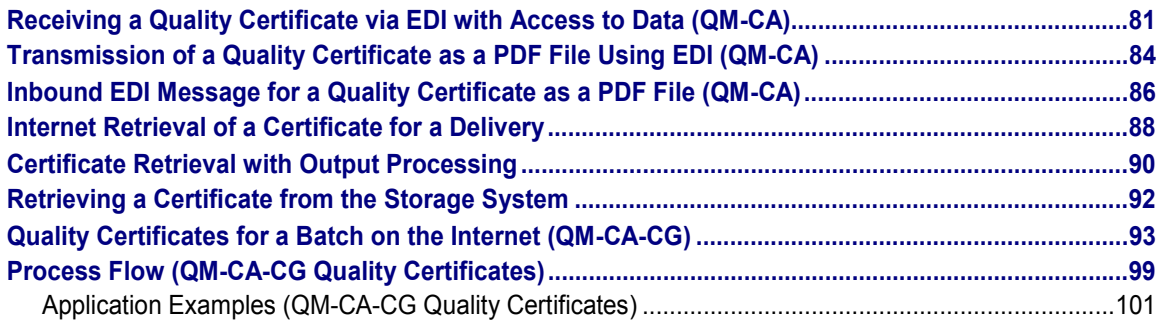

**Quality Certificates (QM-CA)**

## <span id="page-5-0"></span>**Quality Certificates (QM-CA)**

## **Purpose**

A quality certificate certifies the quality of goods. The chemical or physical properties of goods can be recorded as:

- Inspection results
- Characteristics for the batch

A customer may have specific demands for quality, which may take the form of customer-specific specifications (specification limits), or lead to additional quality inspections.

In addition to **customer-specific certificates** in which the contents and layout is tailored to the customer requirements, there are also **general certificates** that are suitable for use by a greater number of customers.

Generally, a quality certificate is created automatically or semi-automatically for a **delivery item**. In certain cases, a certificate may be requested ad hoc from a location for which no customer/vendor relationship exists. You can create a certificate directly for an **inspection lot** or a **batch,** when a delivery does not exist.

## **Integration**

You can set up the system, so that certificates are automatically stored using the *SAP ArchiveLink* after printing. For more information, see:

- Retrieving Archived Certificates Using ArchiveLink [Page [63\]](#page-62-0)
- Storage of Outgoing Certificates (QM-CA-CG) [Ext.]

## **Features**

Using the *Quality Certificates* component you can:

- Automatically create certificates when materials are shipped
- Distribute certificates to a predefined list of recipients
- Print certificates, or send them by fax or EDI (For more information about sending certificates with EDI, see the CA documentation EDI Transmission of a Quality Certificate (QM-CA) [Page [84\]](#page-83-0).)
- Create certificates in the language of each recipient
- Simulate certificates on the screen and create sample print outs
- Store certificates using *SAP ArchiveLink*
- Define the format, layout and contents of certificates to meet internal or customer specifications

The layout, format and contents of certificates are defined through the interaction of certificate profiles and SAPscript forms.

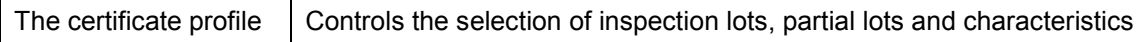

#### **Quality Certificates (QM-CA)**

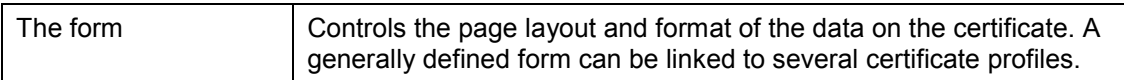

Within the certificate profile, you determine the selection and sequence of the characteristics whose results are to be documented on the certificate. You can vary the origin and representation of the data for each characteristic. You can also withhold certain information from the certificate, if, for example, you do not want to reveal a certain measured value.

At the header level of the certificate profile, you can define restrictions for selecting inspection lots and partial lots. For example, you may want to specify that only lots with a quality score of at least 80 are considered. At certificate creation, the system selects all inspection lots and partial lots for the material (and batch, if necessary) that meet the selection criteria and have a usage decision. The characteristics are then retrieved from the most recent inspection lot or partial lot in this list. (The lot creation date is the determining factor.)

You assign objects, such as *material, material group,* or *material/customer* combinations to the certificate profiles. By doing so, you can plan certificates individually for specific customers. At the same time, you can define general certificate profiles that you can use, if you have not defined a special certificate profile for the customer.

The assignment of a profile to an object has a validity period. However, the profile itself does not have a validity period. The system can find the correct certificate profile using the assignment. The assignment and determination of a certificate profile is processed using the condition technique.

#### **Certificate Type**

## <span id="page-7-0"></span>**Certificate Type**

## **Definition**

A certificate type:

- Can describe the general features of a certificate
- Can be based on standards
- Can be linked to a user status profile for maintaining the certificate profile
- Contains control data for certificate processing in the procurement process (**not** relevant to the certificate creation process described here)

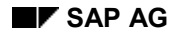

#### **Certificate Planning**

## <span id="page-8-0"></span>**Certificate Planning**

## **Purpose**

During certificate planning, you determine:

- The layout and contents of the quality certificate using the *form* and *certificate profile*.
- Whether the certificate should be automatically created for the delivery

Certificate elements include headers, footers, order item and date, delivery item and date, material number, address, and inspection results.

#### **Form**

You can use a standard SAPscript form as a copy model to define the contents of a quality certificate. The SAP sample form uses standard texts that in part also contain program logic. Both the form and the standard texts are language-dependent and client-dependent.

You can use a form in more than one certificate profile, depending on your requirements and those of your customers.

#### **Certificate Profiles**

The certificate profile controls:

- Lot selection
- The selection and order of the characteristics displayed on the certificate

### **Prerequisites**

The following prerequisites must be met for certificate planning:

- If you want to create a quality certificate automatically for a delivery item, elements for the certificate profile assignment and output control must be available. For more information, see Condition Technique [Page [12\]](#page-11-0).
- If the quality certificate should contain characteristics, you can use the following data:
	- -Class characteristics (batch classification)
	- -Master inspection characteristics, inspection lots, and inspection characteristic results

The system can transfer inspection results for inspection lots or partial lots to batches in order to classify the batches. As a result, inspection results are available for the batch determination (for example, in the Sales and Distribution component). The characteristic values for the batches can be used to create quality certificates.

You need a material specification to transfer inspection results to the batch. A material specification provides the material-specific link between master inspection characteristics and class characteristics. It can also be used as a replacement inspection plan.

The specification data (for example, limits) can originate either from the QM application component or be retrieved from the selection criteria after a batch has been found in the *Sales and Distribution* application component.

#### **Certificate Planning**

### **Customizing Settings**

You must maintain the files listed below in Customizing for *Quality Certificates*.

#### **Area: Certificate Profile**

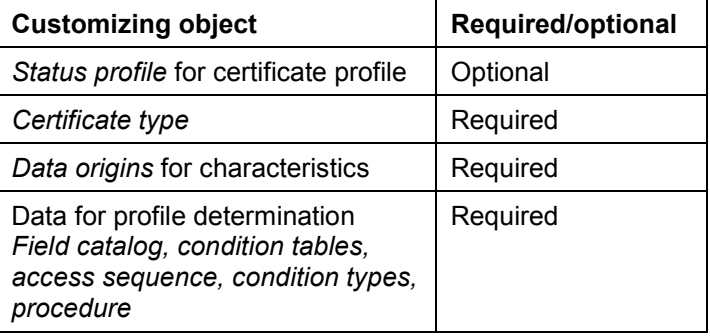

#### **Area: Output Determination**

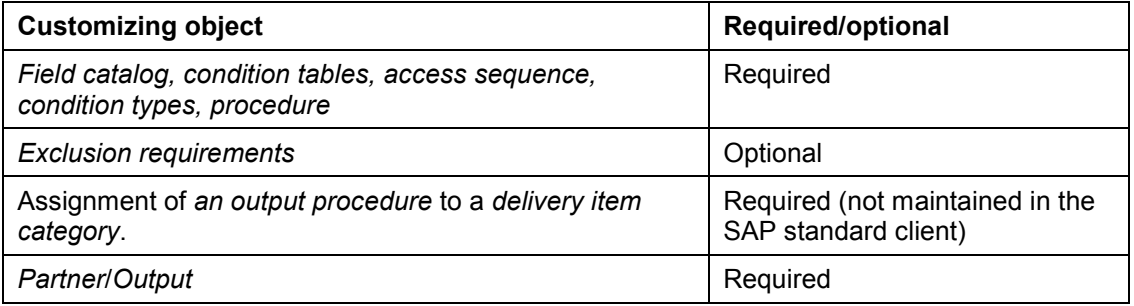

#### **Area: Output Shipping**

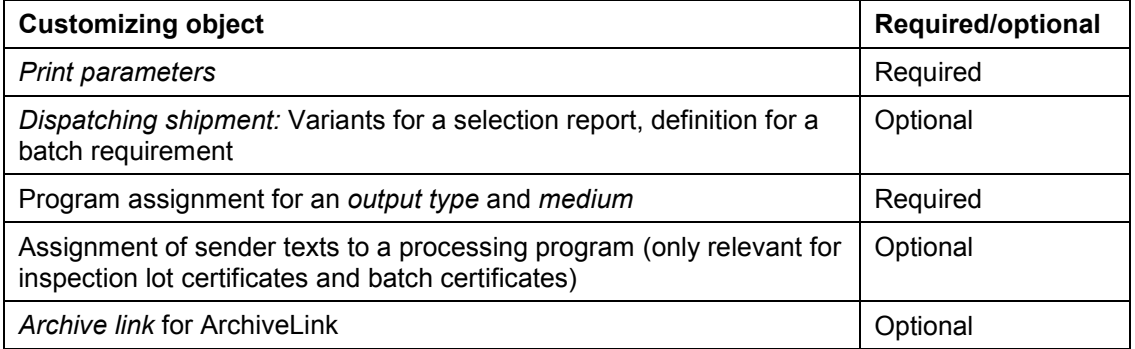

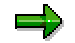

For information about using a bill of material for the transport (command file) to copy the settings from the standard client to your working client or clients, see the Implementation Guide.

## **Process Flow**

Certificate planning involves the following steps:

- 1. Creating a form [Page [14\]](#page-13-0), if necessary.
- 2. Creating a certificate profile [Page [31\]](#page-30-0)

#### **Certificate Planning**

- 3. Releasing the certificate profile [Page [35\]](#page-34-0)
- 4. Assigning the certificate profile [Page [41\]](#page-40-0) (to a material, material group, or a combination of material and customer).

#### **Condition Technique**

## <span id="page-11-0"></span>**Condition Technique**

### **Use**

The condition technique is used in quality certificates for:

- Profile assignment and profile determination
- Certificate recipients and output determination

#### **Profile Assignment and Profile Determination**

For example, in profile assignment you assign a certificate profile to a material, material group, or combination of material and customer. In addition to these three key combinations, you can also define other objects and combinations to which profiles can be assigned. The assignment records have a validity period.

When you create a certificate, the system searches for a certificate profile. In the process, the system accesses the assignments (condition records) using the document data (ship-to party, delivered material, etc.). In the standard system, the sequence for accessing the condition records is such that the system searches progressively from specific to general entries, until it finds an appropriate data record.

#### **Certificate Recipients and Output Determination**

The output control for quality certificates involves:

- Defining whether and when a certificate must be created for a delivery
- The automatic output determination for a delivery item

A certificate recipient is identified by an output condition record for the delivery. In the standard system, two **output types** are predefined in Customizing:

- LQCA for a quality certificate to a ship-to party
- LQCB for a quality certificate to a sold-to party

Each output type has an **access sequence** assigned to it. The entries in the access sequence determine the possible key combinations for which you can store the recipient data (for example, sales organization/customer number). For each entry, you must specify the following data:

- The partner function to which the certificate is sent (for example, the contact person ["the quality certificate recipient"] at the customer site)
- The output form (print, fax, EDI)
- The language (if it differs from the language used in the master record)
- The time when the output is to be processed (for example, with a separate batch program, manually upon request or immediately after the document is saved)
- Print options

In Customizing, you define when the system can search **automatically** for the "Quality certificate" output using *Conditions* for the procedure. The following times are defined in the SAP standard system:

After the goods issue (in this case, the data for the delivery cannot be changed)

#### **Condition Technique**

After picking has been completed

You can enter the output in the delivery item **manually** at any time.

**See also:**

CA Message Control [Ext.]

#### **Forms for Quality Certificates**

## <span id="page-13-0"></span>**Forms for Quality Certificates**

### **Use**

The standard R/3 System contains the sample form QM\_QCERT\_01. You can link this form to a certificate profile or use it as a copy model to create other forms that meet your requirements or those of your customers.

## **Activities**

If you use this sample form as a copy model, you copy the sample form into your own client under another name. To do this choose *Utilities Copy from client* and specify a different name for the target document.

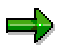

Since the sample form uses several standard texts that in part contain program logic, you must also copy the four standard texts QM\_QCERT\* from client 000 in the standard R/3 System to your own client. To do this, choose *Utilities Copy from client* on the screen for the standard text requirements.

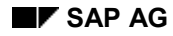

#### **Creating a Form**

## <span id="page-14-0"></span>**Creating a Form**

- 1. Choose *Logistics Quality management Quality certificate Output Certificate profile* → Assignment → Process form.
- 2. Enter a name and language for the form on the initial screen.
- 3. You can maintain the following sub-objects for a form:
	- *Header*
	- *Pages*
	- Window [Page [16\]](#page-15-0)
	- *Page windows*
	- *Paragraph formats*
	- *Character format*

For more information, see Text Elements for Characteristics in a Form [Page [17\]](#page-16-0).

4. Select the required sub-object, and then choose *Create, Change* or *Display*.

The appropriate change or display screen appears.

5. To maintain standard texts that are displayed on certificate profiles, choose *Environment Standard text*.

For more information, see Standard Texts in a Form [Page [19\]](#page-18-0).

#### **See also:**

BC documentation about SAPscript.

**Windows for Forms**

## <span id="page-15-0"></span>**Windows for Forms**

### **Use**

A **window** is a logical unit within a form. As such, it does not have a physical position on a page. In contrast, a **page window** is a specific rectangular area on a page in which text is displayed. A page window is created when you assign a window to a page.

A window type is assigned to each window. A form can have many different types of windows, but it **must** contain **one** window with the window category MAIN. The characteristic data is also displayed here.

**Text Elements for Characteristics in a Form**

## <span id="page-16-0"></span>**Text Elements for Characteristics in a Form**

### **Use**

Text elements are used in all the windows of a form. They are addressed by the print program during printing. If the forms are to be compatible with the print program, you cannot choose any names for the text elements.

This function is only relevant for text elements that must be defined for characteristics in the main window.

Text elements for characteristics have the name CHAR\_xxxx. They describe which data is to be printed for a characteristic (generally within a line).

You must assign a description of the text element to the characteristic (for example, 0001) in the certificate profile. The system adds this description to the "CHAR\_" string (for example, "CHAR\_0001"), and it expects a text element with this name when the form is processed. If you want to display several values for a characteristic (for example, original values), they can be arranged in columns to save space on the certificate. In this case, you need additional text elements of the type CHARCOL\_xxxx. The CHARCOL\_ and CHAR\_ strings must have the same text element "xxxx".

#### **For more information, see:**

Standard Texts in a Form [Page [19\]](#page-18-0)

Profile Characteristics [Page [23\]](#page-22-0)

## **Features**

The sample form QM\_QCERT\_01 contains six text elements for the output of characteristicspecific data:

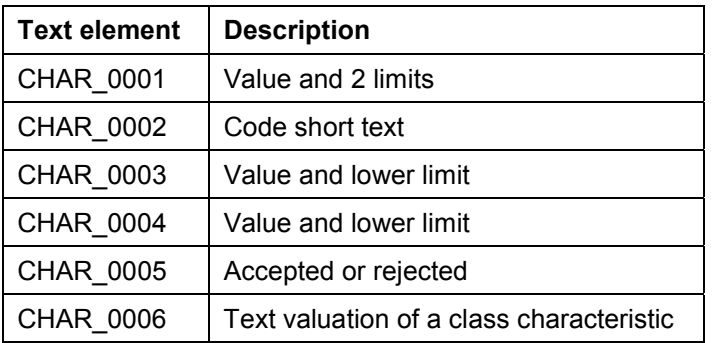

These six text elements are examples. You can create text elements [Page [18\]](#page-17-0) in your forms.

## <span id="page-17-0"></span>**Creating Text Elements**

### **Use**

The text elements of the sample form QM\_QCERT\_01 are provided as examples. You can maintain text elements in your forms.

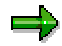

Choose descriptions ("xxxx") that begin with "9" or a letter for text elements.

## **Procedure**

- 1. Select *Window* or *Page window* on the initial screen for editing a form, and choose *Create/Change*.
- 2. In the list of windows, position the cursor on the line with *MAIN* and select this line. Then, choose *Text elements*.
- 3. Using the search function, position the cursor on the lines that contain the "CHAR\_" string.
- 4. Change these lines as necessary. The comment lines or documentation in the form describe the structures that are available.

#### **Standard Texts in a Form**

## <span id="page-18-0"></span>**Standard Texts in a Form**

### **Use**

In addition to the sample form, the standard R/3 System also includes four standard SAPscript texts that are used in a form by means of an INCLUDE. Some standard texts contain program logic. This determines whether text will be printed on a certificate and if so, which text will be selected. To be able to use the standard texts, they must be available in the current client and in the respective recipient language.

The standard texts for the sample form QM\_QCERT\_01 are:

QM\_QCERT\_GENERAL\_TEXT

This is a general sample text.

QM\_QCERT\_INSPECTION\_METHOD

This text contains program logic for the printing a short text or long text for an inspection method.

QM\_QCERT\_OFF\_SPEC\_TEXT

This text contains program logic for printing an additional text if the characteristic result is outside the specifications. For quantitative characteristics, the system uses a limit instead of the QM characteristic valuation. For qualitative characteristics, the system uses the characteristic valuation.

QM\_QCERT\_OUTPUT\_FORMAT\_TEXT

This text contains program logic for printing a text for the characteristic valuation of quantitative values. To evaluate the characteristic valuation, the system uses a limit comparison, instead of the QM characteristic valuation. This text is evaluated, if the characteristic output format "05" (text) was selected for a characteristic in the certificate profile.

These four standard texts are examples that are used in the sample form. You can create your own standard texts and use them in forms.

For more information, see the SAPscript documentation.

#### **Certificate Profiles**

## <span id="page-19-0"></span>**Certificate Profiles**

### **Use**

A certificate profile controls inspection lot selection, the sequence of characteristics, and the characteristic data. It contains header data and characteristic data; the latter is optional.

#### **See also:**

Profile Header [Page [21\]](#page-20-0)

Profile Characteristics [Page [23\]](#page-22-0)

Characteristics for Materials in the Production Chain [Page [29\]](#page-28-0)

**Profile Header**

## <span id="page-20-0"></span>**Profile Header**

### **Use**

The header contains a variety of general data for the certificate. This data is independent of the characteristics.

**Form**

You assign a form that is used to create the certificate. The form determines the layout and some of the contents of the certificate.

For more information, see Forms for Quality Certificates [Page [14\]](#page-13-0).

You use the indicator *No PDF* to specify that only formatted data is transferred during the exchange of electronic certificate data, and not the graphical display of the quality certificate. For more information, see Sending a Quality Certifcate via EDI with Access to Data (QM-CA) [Page [76\]](#page-75-0).

#### **Status**

A certificate profile can have various statuses (for example, created, released, and blocked). In addition to the system status, you can also maintain the user status (controlled by the certificate type or the detail screen for the status). When you have assigned a status procedure, you can set the user status on the status detail screen or on the header screen for the certificate profile.

For more information, see Status Management [Page [68\]](#page-67-0).

#### **Description**

You can record a short text and a long text. The short text is only available in one language. The long text is language-dependent. The system proposes languages for the maintenance of long texts, which are allowed on the application server and for the set code page.

If long texts exist in languages that cannot be maintained on the current application server, you can call up a list of the available long texts using *Languages.*

You can use a copy function to make it easier to maintain long texts in several languages.

#### **Criteria for limiting the selection of inspection lots and partial lots**

You can specify which inspection lots or partial lots the system considers when it creates a certificate. When a certificate is created, the system selects all inspection lots and partial lots for the material (and batch, if applicable) that meet the criteria and have a usage decision. The characteristics are retrieved from the most recent inspection lot or partial lot in this list. (The lot creation date is the determining factor.) You cannot choose an inspection lot online during certificate creation.

These constraints apply to inspection lots and partial lots for the material or batch, for which the certificate is created. For constraints about lot selection for batches in the production chain, see Characteristics for Materials in the Production Chain [Page [29\]](#page-28-0).

#### **Profile Header**

You can create additional constraints using customer-specific enhancements.

**See also:**

Creating Certificate Profiles [Page [31\]](#page-30-0)

## <span id="page-22-0"></span>**Profile Characteristics**

### **Use**

You define the following data for characteristics that you want to print on the certificate, in the certificate profile on the *Characteristic Data* screen or on the *Characteristic Details* screen:

- The order in which the characteristics are to be displayed
- The characteristic category
- The results selection level
- The data origins for results, specifications, and short text
- Additional data (for example, inspection method)
- The output format for the mean value associated with a quantitative characteristic (for example, actual value or relation to tolerance)
- The data for the output control (for example, column display, unit of measure, precision, exponential display)
- The output strategy in case of a skipped characteristic

## **Features**

The detail data you define for each characteristic in the profile can be **required** data or **optional** data.

Make sure you consider the following points in this respect:

- You use the customer field selection to convert several data fields to required fields in your system.
- When you enter characteristics, the system proposes default values for the data origins and the characteristic text element.
- You can specify your own default values using a customer enhancement.

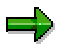

The descriptions listed for the characteristic data correspond to the individual columns in the table on the *Characteristic Data* screen. The descriptions for the corresponding fields on the *Characteristic Details* screen can be different.

### **Required Data for a Characteristic**

You must enter the following information for each characteristic:

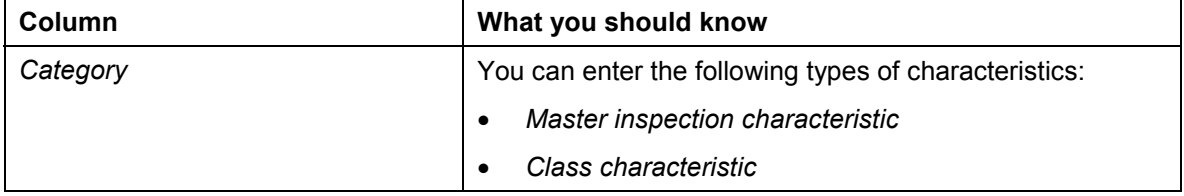

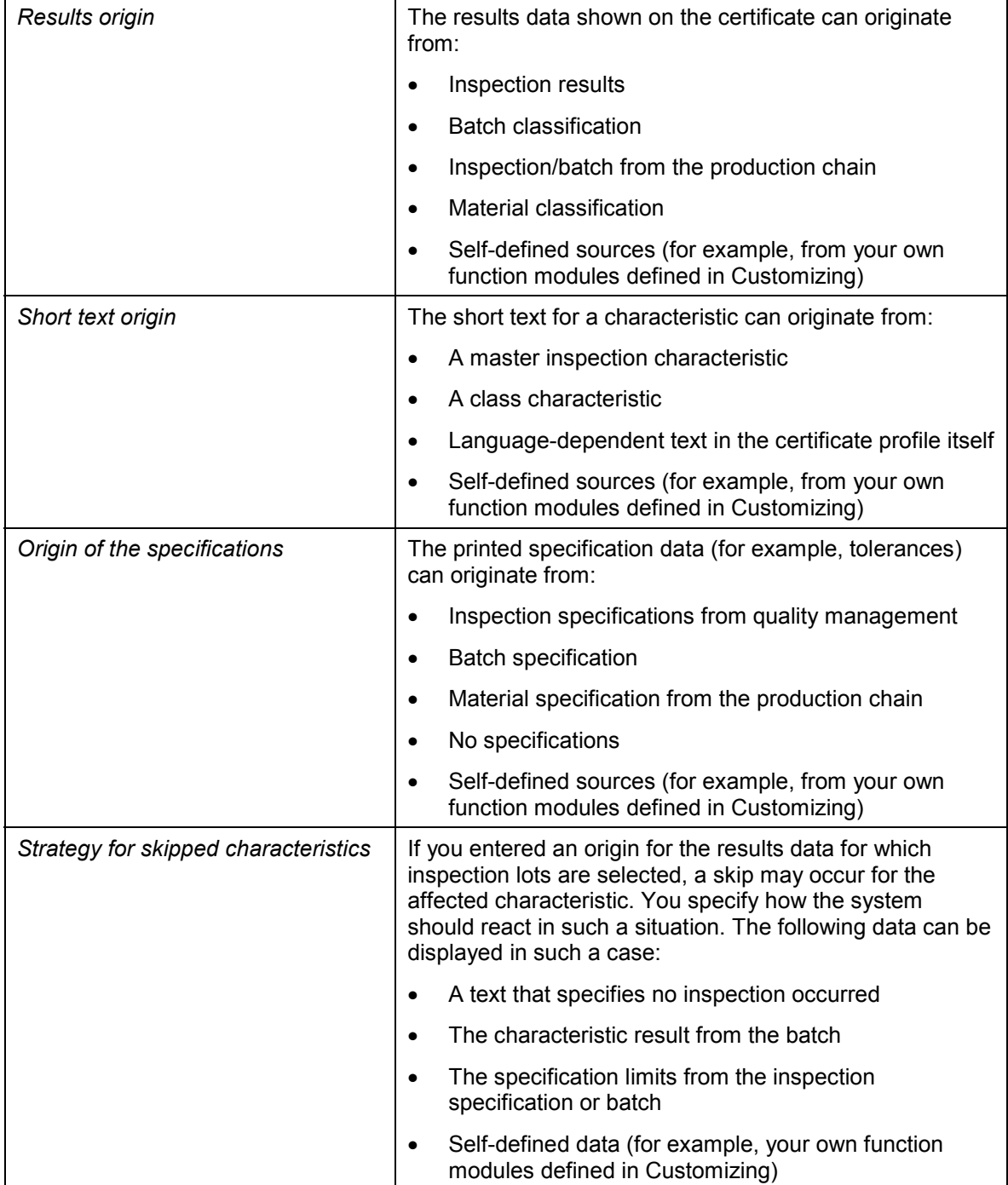

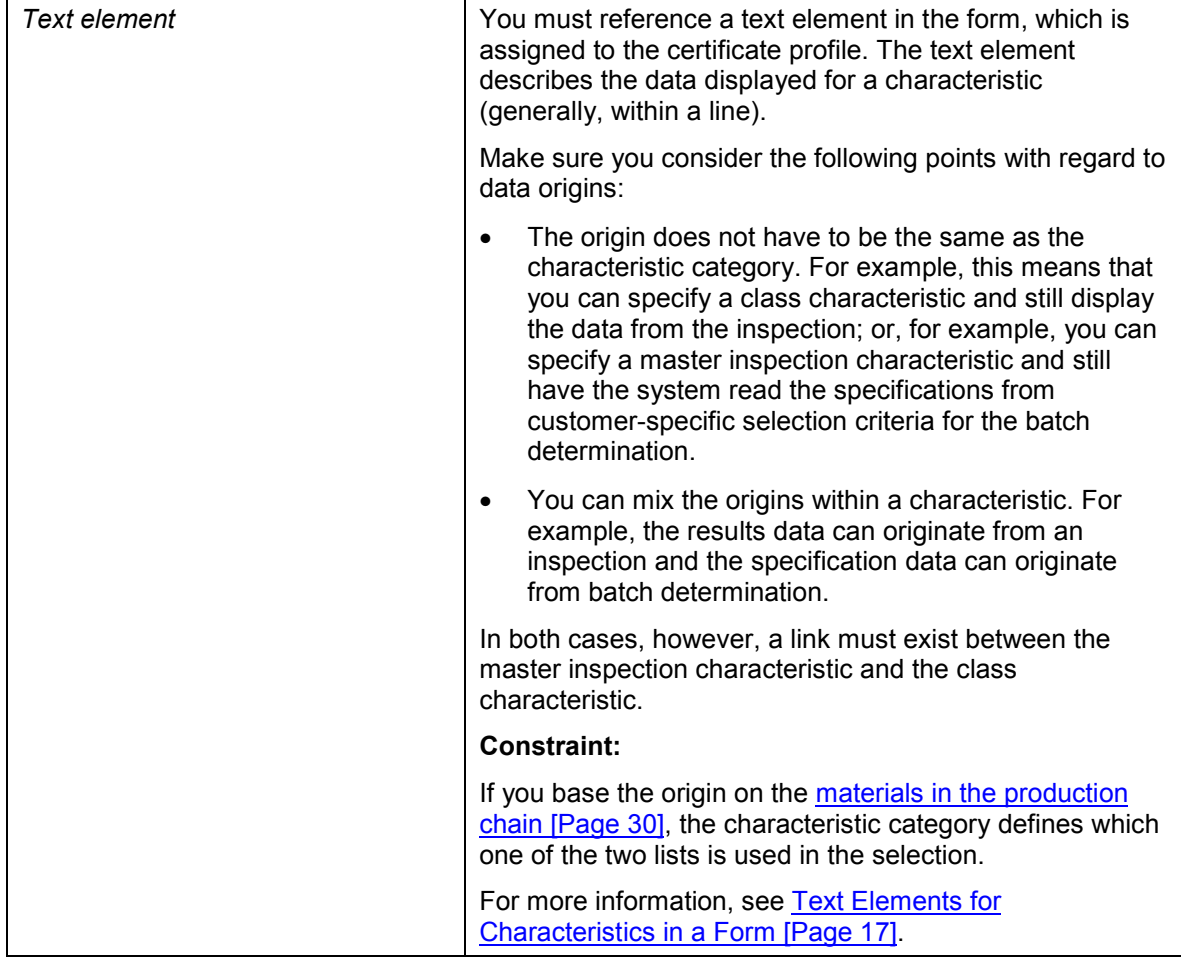

## **Optional Data for a Characteristic**

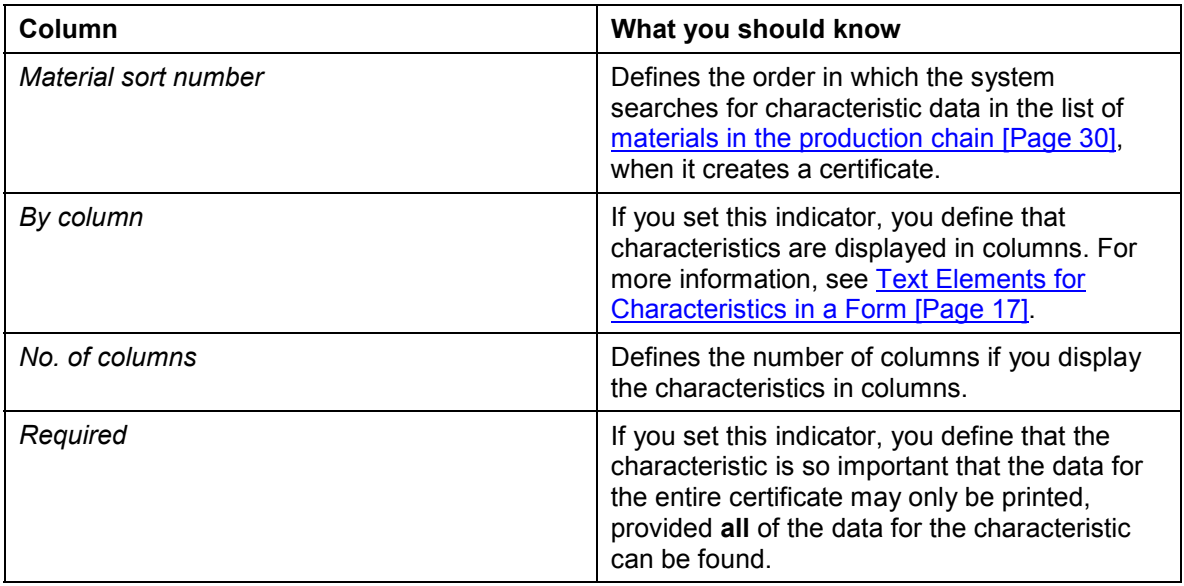

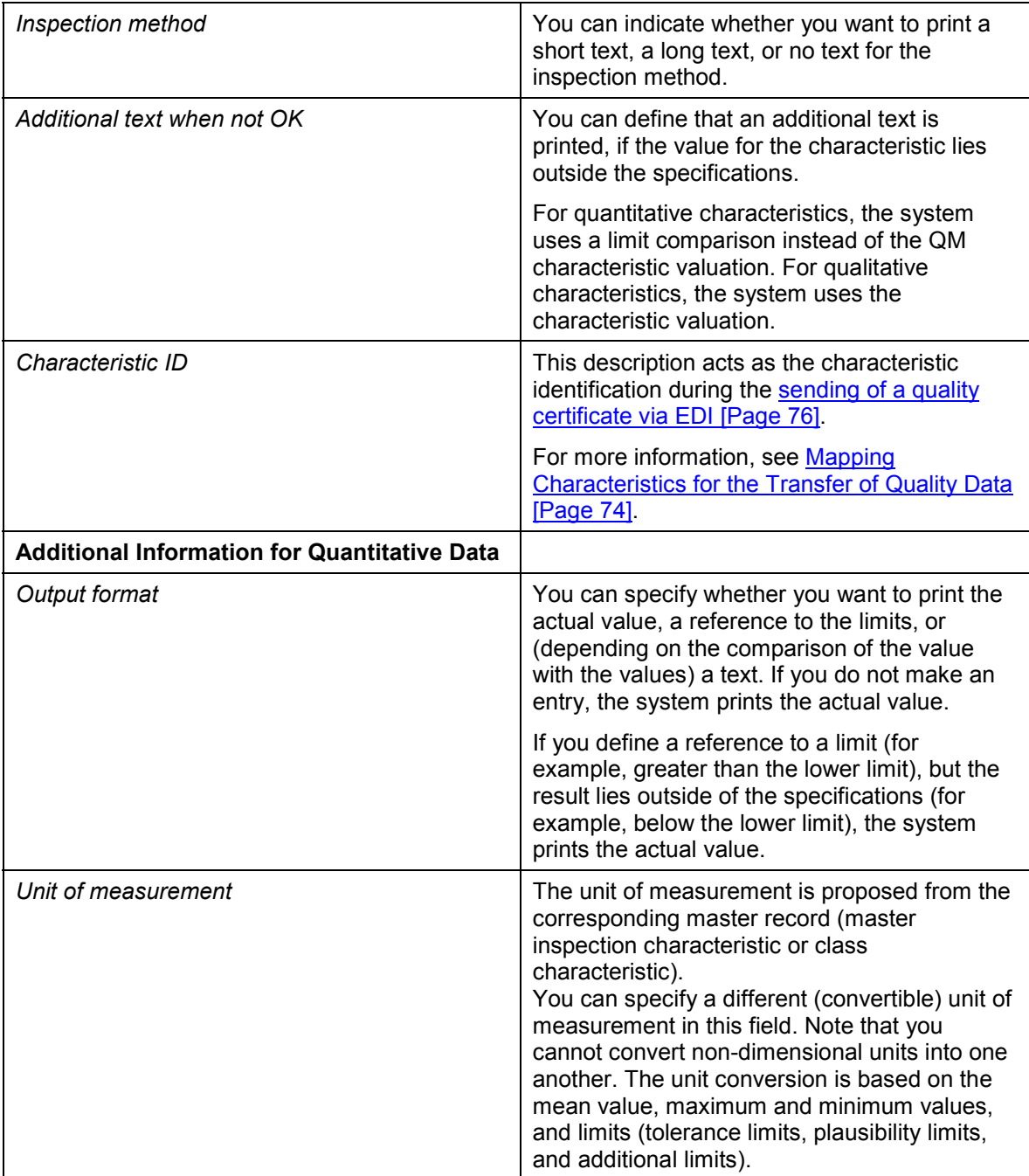

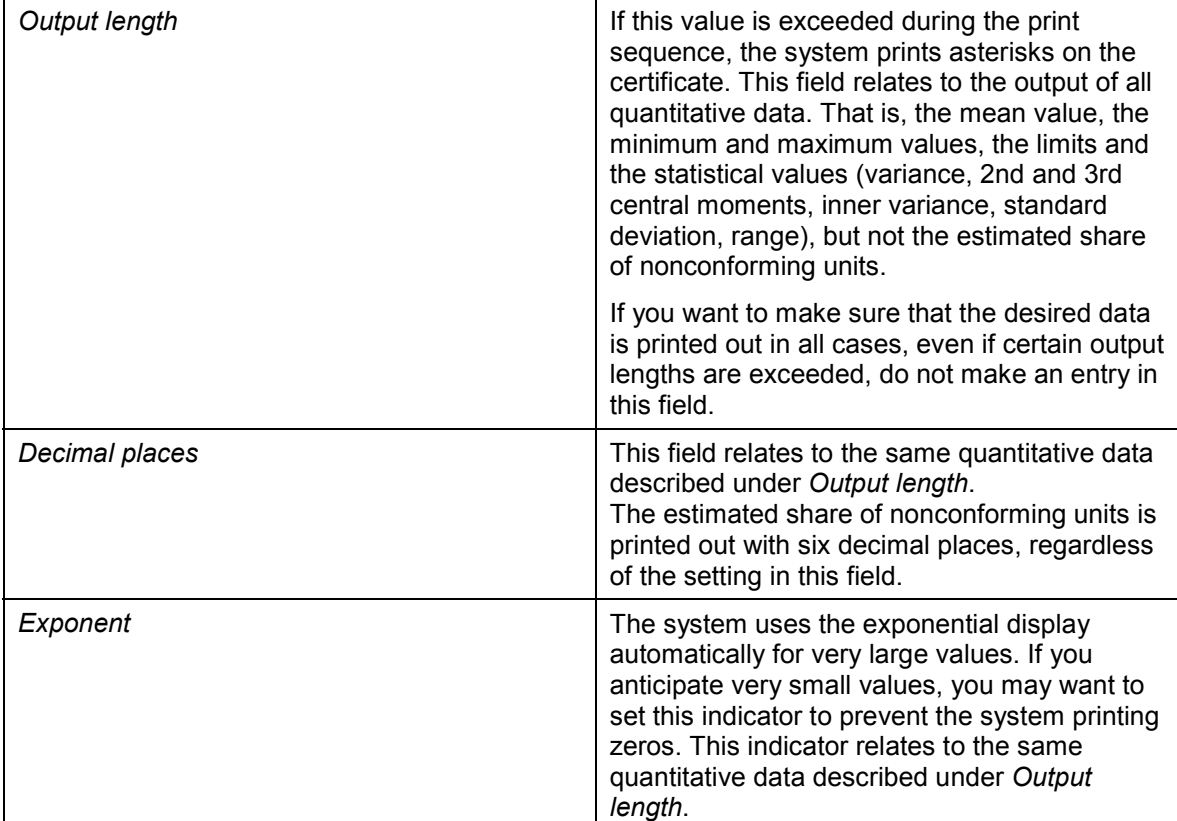

### **User-Defined Functions for Characteristics**

You can change the following columns using your own SAPscript standard texts:

- *Inspection method*
- *Additional text when not OK*
- *Output format* "Text" (Value "05") after comparing the value with the tolerances

You can define your own function modules for the following data origins:

- *Results origin*
- *Short text origin*
- *Origin of the specifications*
- *Strategy for skipped characteristics*

#### **See also:**

Customer Enhancements [Page [69\]](#page-68-0)

**Characteristics for Materials in the Production Chain**

## <span id="page-28-0"></span>**Characteristics for Materials in the Production Chain**

### **Use**

You can use this function to print characteristic data for materials on a certificate, which are the intermediate products of a final product in the production chain.

## **Prerequisites**

You can use this function if:

- The material is maintained in batches.
- Function modules for the origin of values and specifications have been defined in Customizing for *Quality Management*.
- The batch where-used list is updated.
- Certificates are printed only after the goods movements have been posted (required for the updating of the batch where-used list).
- The required information for the materials (for example, inspection results) is available in the system when the certificates are created.

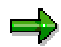

If you do not set the *With stock transfer* indicator, the batch where-used list is only evaluated within a plant and for orders.

If you set the indicator, stock transfers are taken into consideration for all plants. In this case, the batch where-used list is not only displayed for the batch of the final product during certificate creation. It also includes all batches that have been recorded without an existing order (for example, because of stock transfers).

## **Activities**

- You must specify in the certificate profile (data origin for the characteristic), that the certificate is related to a material in the production chain.
- If you want to print the characteristic data for various materials in the production chain, you must first define these materials in the certificate profile.

#### **See also:**

Creating Certificate Profiles [Page [31\]](#page-30-0) Defining Materials in the Production Chain [Page [30\]](#page-29-0)

#### **Defining Materials in the Production Chain**

## <span id="page-29-0"></span>**Defining Materials in the Production Chain**

## **Prerequisites**

To print the characteristic values for materials in the production chain on a certificate, you must first create the desired materials in the certificate profile.

## **Procedure**

- 1. Choose *Logistics Quality management Quality certificate Output Certificate profile Change.*
- 2. Choose *Materials* on the header data screen.

The *Maintain Selection Criteria and Material Sequence* screen appears.

3. If the desired data originates from inspections, enter the material and the required data in the upper list.

If the desired data originates from batch classification, enter the material in the lower list.

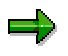

You can use a function in conjunction with BOM explosion to choose several materials simultaneously for one (end) product.

In the upper list (for data originating from inspections) you can enter a material several times, if you want to display data from different inspections.

## <span id="page-30-0"></span>**Creating Certificate Profiles**

## **Prerequisites**

Before you can create a certificate profile, an appropriate SAPscript form must be available. You can also exchange the form when you change the profile.

The authorization for maintaining a certificate profile is linked to the certificate type and activity (for example, create, change, or display).

## **Procedure**

- 1. Choose *Logistics Quality management Quality certificate Output Certificate profile* → *Create.*
- 2. Enter a name and certificate type [Page [8\]](#page-7-0) for the certificate profile. The system assigns a version number. The certificate profile is identified by a combination of the name, type, and version number. If a profile already exists with the same name and certificate type, you can copy the data from an earlier version.

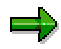

You can also use another certificate profile as a copy model. The system copies all the data for the chosen profile except for the administrative data and status. For example, you can continue processing the certificate profile directly while you add or delete characteristics.

3. Choose *Header data*.

The system displays the header data screen.

4. You must assign a form to the profile. The form describes the layout and, in part, the contents of the certificate.

**For more information, see:**

Forms for Quality Certificates [Page [14\]](#page-13-0)

Profile Header [Page [21\]](#page-20-0)

5. If necessary, limit the way in which the system finds inspection lots and partial lots for the certificate material.

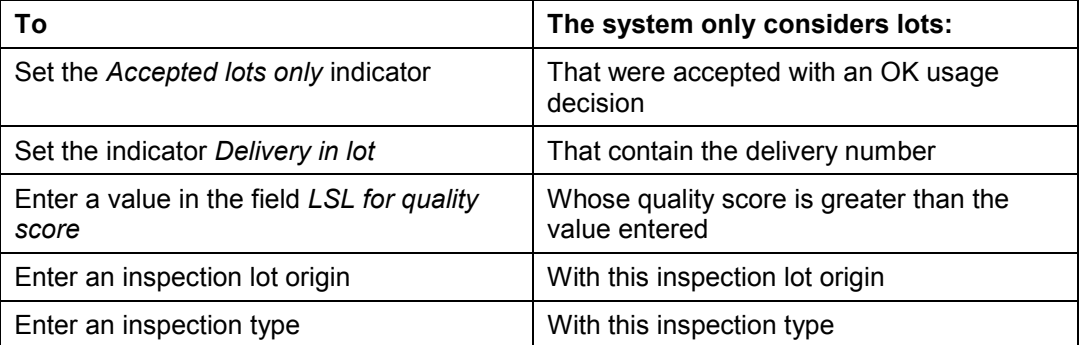

6. If you want to print characteristics for materials in the production chain, choose *Materials*. (For more information, see Defining Materials in the Production Chain [Page [30\]](#page-29-0).)

#### **Creating Certificate Profiles**

- 7. Choose *Characteristics.*
	- The characteristic data screen appears. (For more information, see Profile Characteristics [Page [23\]](#page-22-0).)
- 8. Specify the characteristics that should be displayed on the certificate. The number determines the order of the characteristics. You can choose from the following two characteristic categories:
	- -A master inspection characteristic
	- -A class characteristic
- 9. Select the characteristic in the subsequent dialog box and then maintain the detail data.
- 10. Save the profile.

### **Result**

At this point, you **cannot** use the certificate profile to create a certificate. However, you can carry out a simulation using real data. To create a certificate, you must first release the certificate profile and then make at least one assignment (for example, to a material, material group, or combination of material and customer).

#### **For more information, see:**

Releasing Certificate Profiles [Page [35\]](#page-34-0)

Assigning Certificate Profiles [Page [41\]](#page-40-0)

Using Additional Functions [Page [49\]](#page-48-0)

#### **Defining Characteristics**

## <span id="page-32-0"></span>**Defining Characteristics**

### **Use**

There are several ways to define characteristics for the certificate profile.

## **Procedure**

To define characteristics, choose *Characteristics* on the header data screen for the certificate profile.

The characteristic overview screen appears.

#### **Defining Characteristics on the Characteristic Overview Screen**

Enter all characteristic data on the characteristic overview screen.

### **Copying Characteristics from a Task List to a Certificate Profile**

1. Choose *Extras Characteristics from task list.*

A dialog box appears for entering the selection criteria for the task list.

2. Enter the desired selection criteria.

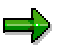

If your criteria for selecting a task list are not explicit enough, the system displays an additional dialog box for choosing a task list

A dialog box appears with the list of characteristics for the task list, which reference master inspection characteristics.

3. Choose the desired characteristics.

The characteristics are copied into the certificate profile with default values.

#### **Defining Characteristics on the Detail Screen**

1. Only specify the *material sort number* and the *category* for the characteristic on the characteristic overview screen and then choose *Continue*.

Depending on the characteristic category, the appropriate selection window appears.

2. Make the required entries for your characteristic category.

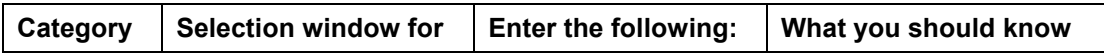

#### **Defining Characteristics**

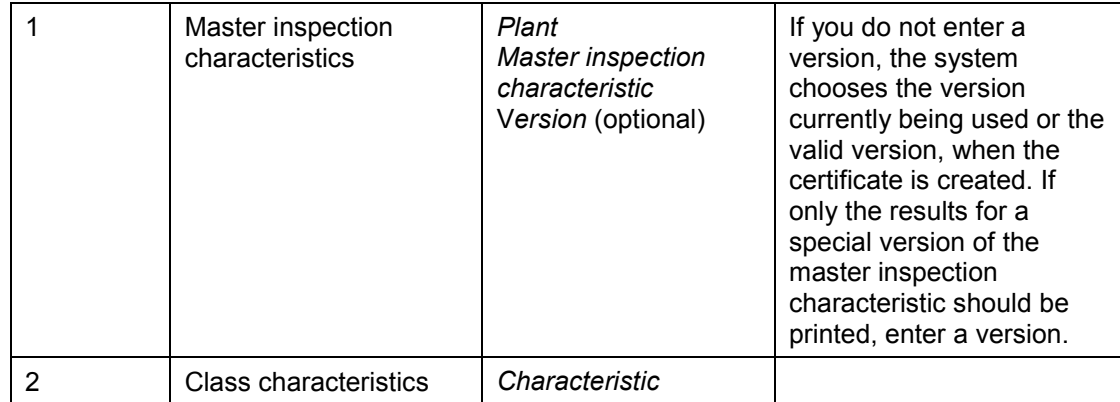

3. To access the characteristic details screen, choose *Detail*.

4. Check the default values.

#### **See also:**

**Master Inspection Characteristic [Ext.]** 

Profile Characteristics [Page [23\]](#page-22-0)

#### **Releasing Certificate Profiles**

## <span id="page-34-0"></span>**Releasing Certificate Profiles**

### **Use**

After you have created and saved a certificate profile, it will still be in process (status CRTE). Before you assign a profile and create a certificate with it, you must first release the profile.

## **Procedure**

- 1. Choose *Logistics Quality management Quality certificate Output Certificate profile Change.*
- 2. Enter the name of the certificate profile and choose *Header data*.
- 3. From the header data screen, choose  $E\text{d}t \rightarrow \text{Release profile.}$ 
	- Note that the system status in the *General data* section has changed to REL (released).
- 4. Save the change to the system status.

#### **See also:**

Blocking Certificate Profiles [Page [36\]](#page-35-0)

#### **Blocking Certificate Profiles**

## <span id="page-35-0"></span>**Blocking Certificate Profiles**

### **Use**

You can **only** block a certificate profile if it has **no assignments** from the current date onwards. You can remove assignments from a profile by allowing the validity period to expire before the current date. If a profile is blocked, you cannot assign an object to it until you remove the block (that is, until you release the profile).

## **Procedure**

- 1. Choose *Logistics Quality management Quality certificate Output Certificate profile → Change.*
- 2. Enter the name of the certificate profile and choose *Header data*.
- 3. Choose  $E\text{dit} \rightarrow B\text{lock profile}$  on the header data screen.

Note that the system status in the *General data* section has changed to LKD (blocked).

4. Save the change to the system status.

#### **See also:**

Assignment of Certificate Profiles [Page [40\]](#page-39-0) Releasing Certificate Profiles [Page [35\]](#page-34-0)

Deleting Certificate Profile Assignments [Page [44\]](#page-43-0)
### **Deleting Unused Certificate Profiles**

## **Deleting Unused Certificate Profiles**

## **Prerequisites**

To delete certificate profiles that are not used, you must make sure that the certificate profiles:

- Have not been released
- Are not locked

### **Procedure**

1. Choose *Logistics Quality management Quality certificate Output Certificate profile Delete.*

The screen for selecting unused certificate profiles for deletion appears.

- 2. Enter the selection criteria and then choose *Execute*.
- 3. Select the certificate profiles you want to delete and choose *Delete*.

## **Result**

The selected certificate profiles are deleted.

### **Updating Change Documents for Certificate Profiles**

# **Updating Change Documents for Certificate Profiles**

## **Use**

On the basis of this updating function for change documents, the user can determine what changes were made to a certificate profile and who made the changes. The system only updates change documents for certificate profiles when they have been released.

### **See also:**

Displaying Change Documents [Page [39\]](#page-38-0)

### **Displaying Change Documents**

## <span id="page-38-0"></span>**Displaying Change Documents**

## **Prerequisites**

The system only updates change documents for a certificate profile when it is released.

## **Procedure**

To display change documents for a certificate profile, proceed as follows:

- 1. On the header data screen for the certificate profile, choose  $Extras \rightarrow Change$  documents. The *Display Change Documentation* screen appears.
- 2. Display the individual change documents.

### **Assignment of Certificate Profiles**

## <span id="page-39-0"></span>**Assignment of Certificate Profiles**

### **Use**

Before a certificate can be created, the certificate profile must be assigned to at least one object. However, a certificate profile can be assigned to many different objects and object combinations. For example, you can assign a profile to:

- Two different materials
- Three different material groups
- Many material/customer combinations

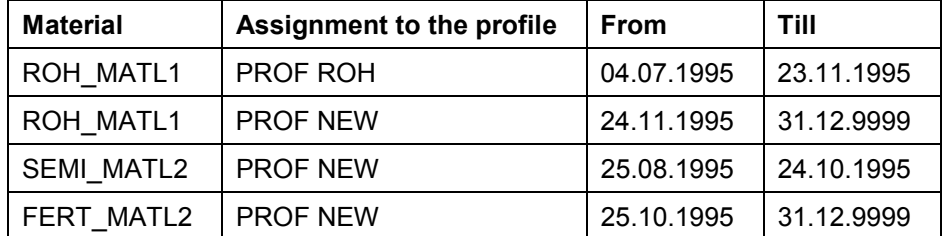

However, an object combination can have only one profile assigned to it for a key date.

The above table shows that several materials are assigned to the PROF NEW profile. Each material has a different key date. The key date is the date from which the assignment is valid. This date can be in the future.

Material ROH\_MATL1 has two assignments. Only one of these is valid. The first assignment for profile PROF ROH is valid from the 07/04/95 to 11/23/95 inclusive. A second assignment is made this time to profile PROF NEW. This second assignment is valid as of 11/24/1995. Depending on the current date, one of these 2 assignments is valid and will be used to create a certificate.

You can have gaps in the validity period.

In all of the transactions for making certificate profile assignments, you can change the validity period for an assignment using the *Change validity* function.

### **Assigning Certificate Profiles**

## <span id="page-40-0"></span>**Assigning Certificate Profiles**

### **Use**

A certificate profile is assigned to one or more objects for a specific time period. You determine the level at which the assignment is made. For example, you can choose the following key combinations:

- Material and customer
- **Material**
- Material group

In addition, you can define other key combinations in Customizing to which certificate profiles can be assigned.

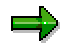

You must release the certificate profile before it can be assigned.

## **Procedure**

1. Choose *Logistics Quality management Quality certificate Output Certificate profile*  $\rightarrow$  Assignment  $\rightarrow$  Create.

A dialog box with key combinations appears. In the background you see that the default assignment type (condition type) is QCA1.

2. Select one of the key combinations and then choose *Continue*.

The fast entry screen for making multiple assignments appears.

3. Check the proposal for the validity period.

It applies to all records that you enter here. You can change this validity period for each record by choosing  $E\text{d}t \rightarrow \text{Change validity}.$ 

4. Enter the object name for each assignment (for example, *material, material group, or material and customer*). Then enter the *certificate profile, certificate type,* and *version*.

To display a list of available certificate profiles, move the cursor to the *Profile* or *Version* column and call up the possible entries help. When you choose a profile from this list, the system copies the entire identifier of the profile to the fast entry screen.

5. Save the assignments.

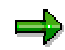

Make sure any existing assignment records are not displayed when you use the transaction to create a certificate profile assignment. As a result of the new assignment, the validity period of an existing assignment may be changed or an existing assignment overwritten in certain cases.

#### **See also:**

Assignment of Certificate Profiles [Page [40\]](#page-39-0)

**Assigning Certificate Profiles**

### **Changing Certificate Profile Assignments**

## **Changing Certificate Profile Assignments**

1. Choose *Logistics Quality management Quality certificate Output Certificate profile* → Assignment → Change.

A dialog box with key combinations appears. In the background you see that the default assignment type (condition type) is QCA1.

- 2. Select one of the key combinations and then choose *Continue*.
- 3. Enter a key date (proposal: current date) and, if necessary, selection criteria on the selection screen. Then choose *Execute*.

A list appears with all the assignments that correspond to your chosen key date and selection criteria. Object data, such as the material number, is displayed along with the certificate profile, certificate type, and version.

4. For example, you can make the following changes:

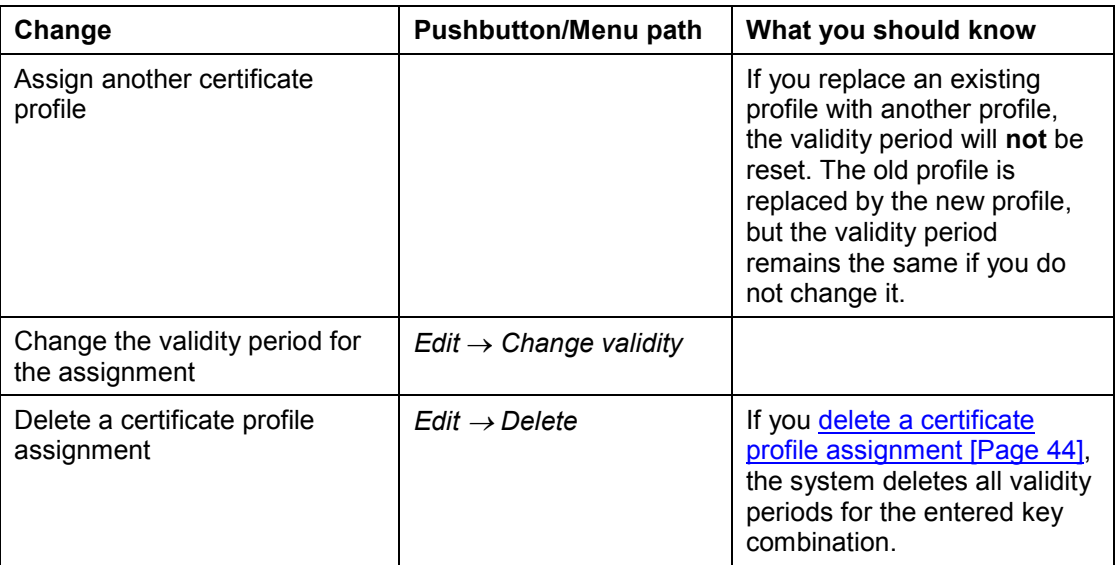

5. Save the changes that you made to the assignments.

#### **See also:**

Assignment of Certificate Profiles [Page [40\]](#page-39-0)

**Deleting Certificate Profile Assignments**

## <span id="page-43-0"></span>**Deleting Certificate Profile Assignments**

### **Use**

You can remove an assignment from a profile by deleting it.

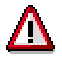

**All validity periods** are deleted for the entered key combination.

## **Procedure**

1. Choose *Logistics Quality management Quality certificate Output Certificate profile*  $\rightarrow$  Assignment  $\rightarrow$  Change.

A dialog box with key combinations appears. In the background you see that the default assignment type (condition type) is QCA1.

2. Select one of the key combinations and then choose *Continue*.

A screen for entering selection criteria appears. The selection criteria are dependent on the key combination you selected.

3. Enter a key date (proposal: current date) and, if necessary, selection criteria on the selection screen. Then choose Execute.

A list appears with all the assignments that correspond to your chosen key date and selection criteria. Object data, such as the material number, is displayed along with the certificate profile, certificate type, and version.

- 4. To delete the assignment, select the line with the assignment and then choose *Edit*  $\rightarrow$ *Delete.*
- 5. Confirm that you want to delete the line.
- 6. Save the change that you made to the assignments.

#### **See also:**

Assignment of Certificate Profiles [Page [40\]](#page-39-0) Blocking Certificate Profiles [Page [36\]](#page-35-0)

#### **Displaying Profile Assignments for an Object**

## <span id="page-44-0"></span>**Displaying Profile Assignments for an Object**

### **Use**

A profile can be assigned to different key combinations, such as materials, material groups, or combinations of material and customer. You can display certificate assignments in two ways. The following procedure describes how to display assignments for a **specific** object (key combinations) using the transactions for maintaining and displaying certificate profiles or the transactions for maintaining and displaying assignments.

### =1

You can also display all assignments, independent of the object to which the profile is assigned. This list does not contain the same information as the one that is displayed when you select an object.

For more information, see Displaying All Profile Assignments [Page [46\]](#page-45-0).

## **Procedure**

### 1.

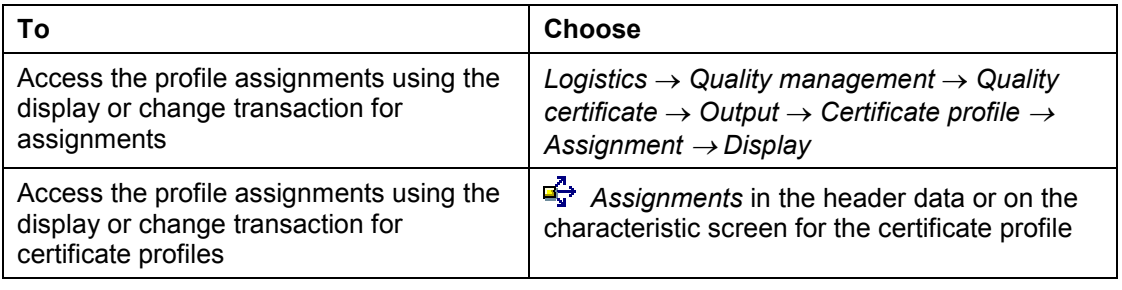

A dialog box with key combinations appears. In the background you see that the default assignment type (condition type) is QCA1.

2. Select one of the options and then choose *Continue*.

A screen for entering selection criteria appears. The selection criteria are dependent on the option you have chosen.

3. If necessary, enter selection criteria, check the proposed key date and then choose *Execute*.

A table appears with all the assignments that correspond to your selection criteria. Object data, such as the material number, is displayed along with the certificate profile, certificate type, and version.

4. To display the profile, select the line and then choose *Certificate profile*.

### **Displaying All Profile Assignments**

## <span id="page-45-0"></span>**Displaying All Profile Assignments**

### **Use**

A profile can be assigned to different key combinations, such as materials, material groups, or combinations of material and customer. You can display the assignments for **all** objects or a selection of objects using the transaction for maintaining and displaying profiles or the transaction for maintaining and displaying assignments.

You can display the assignments for a specific object. This list does not contain the same information as the one that appears when you display all profile assignments.

For more information, see Displaying Profile Assignments for an Object [Page [45\]](#page-44-0).

## **Procedure**

#### 1.

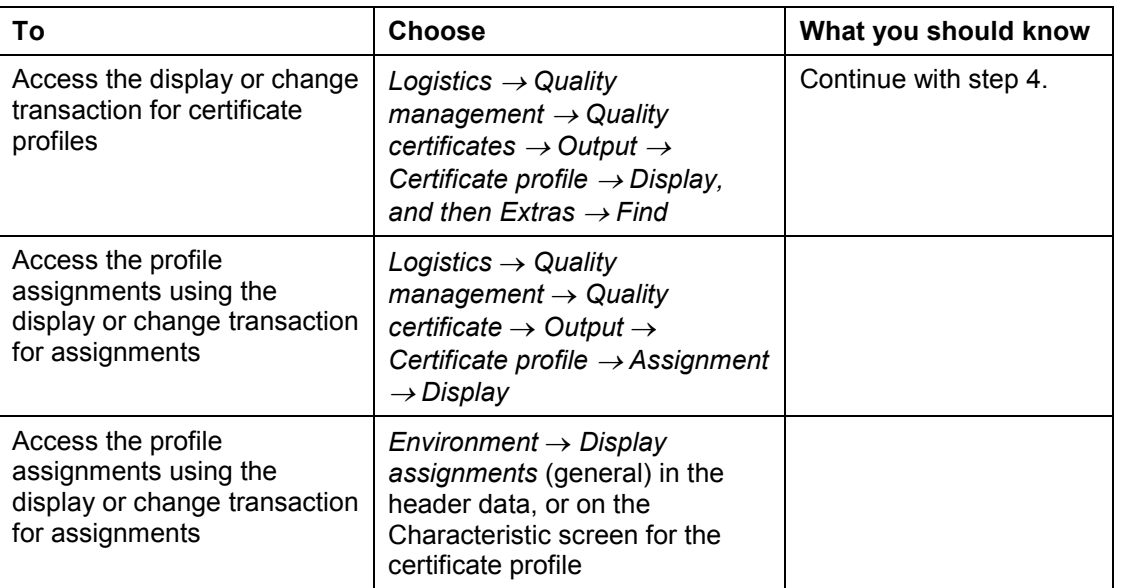

A dialog box with key combinations appears. In the background, you see that the default assignment type (condition type) is QCA1.

2. If you want to close the object selection window, choose *Cancel*.

The system closes the window and you return to the initial screen for displaying certificate profile assignments.

- 3. To access the selection screen, choose **2** Overview.
- 4. Enter the selection criteria for the *material, customer, material group*, and *key date* and choose *Execute*.

The system displays all assignments that meet your selection criteria. The assignments are grouped according to material and customer, material, and material group. The

#### **Displaying All Profile Assignments**

validity period for each assignment and the assigned certificate profile with its certificate type and version are also displayed.

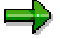

You can display an overview of all valid records (for example, for a material), if you do not specify a date in the overview on the selection screen.

You can print this list or save it in a file.

5. To access the certificate profile, position the cursor on the desired assignment line and choose *Edit Choose*.

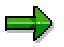

The selection screen also appears if you choose a key combination after step 1, choose *Continue,* and then choose *Overview* on the selection screen*.*

**Creating a Certificate Profile Assignment with a Copy Model**

## **Creating a Certificate Profile Assignment with a Copy Model**

## **Use**

You can use this function to access a table with existing certificate profile assignments and create new assignment records.

## **Features**

You can delete entries in this table for which you do not want to create any new assignments.

You can create new assignment records in the following ways:

- If you want to create a new assignment record for the same key (for example, *customer, material*), the validity of the existing record is limited to the day before the "valid-from date" of the new record.
- If you want to overwrite the key for an existing entry (for example, *customer, material*), a new entry is made.

## **Activities**

- 1. Choose *Logistics Quality management Quality certificate Output Certificate profile*  $\rightarrow$  Assignment  $\rightarrow$  Create with copy model.
- 2. Choose the key combination for which you want to create new certificate profile assignments.
- 3. Limit the selection for the profile assignment according to your needs, and choose *Execute*.
- 4. You create new assignment records on the fast entry screen (as described above in the Features section), and save your entries.

**Additional Functions**

# **Additional Functions**

## **Use**

In the transactions for maintaining and displaying certificate profiles, additional functions are available for use. You can access these functions on the header data screen or the characteristic screen.

## **Features**

You can use the following functions:

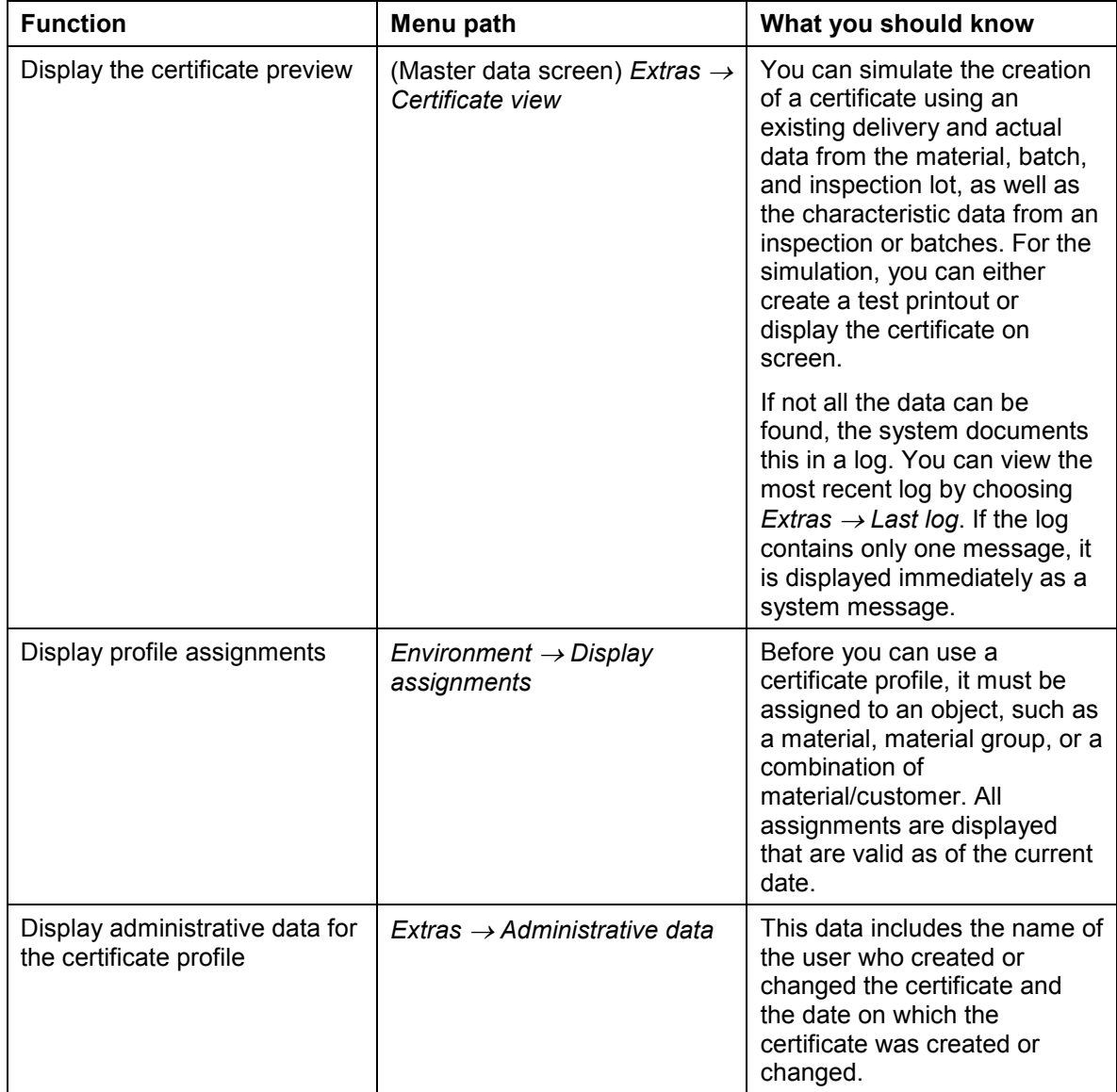

### **Additional Functions**

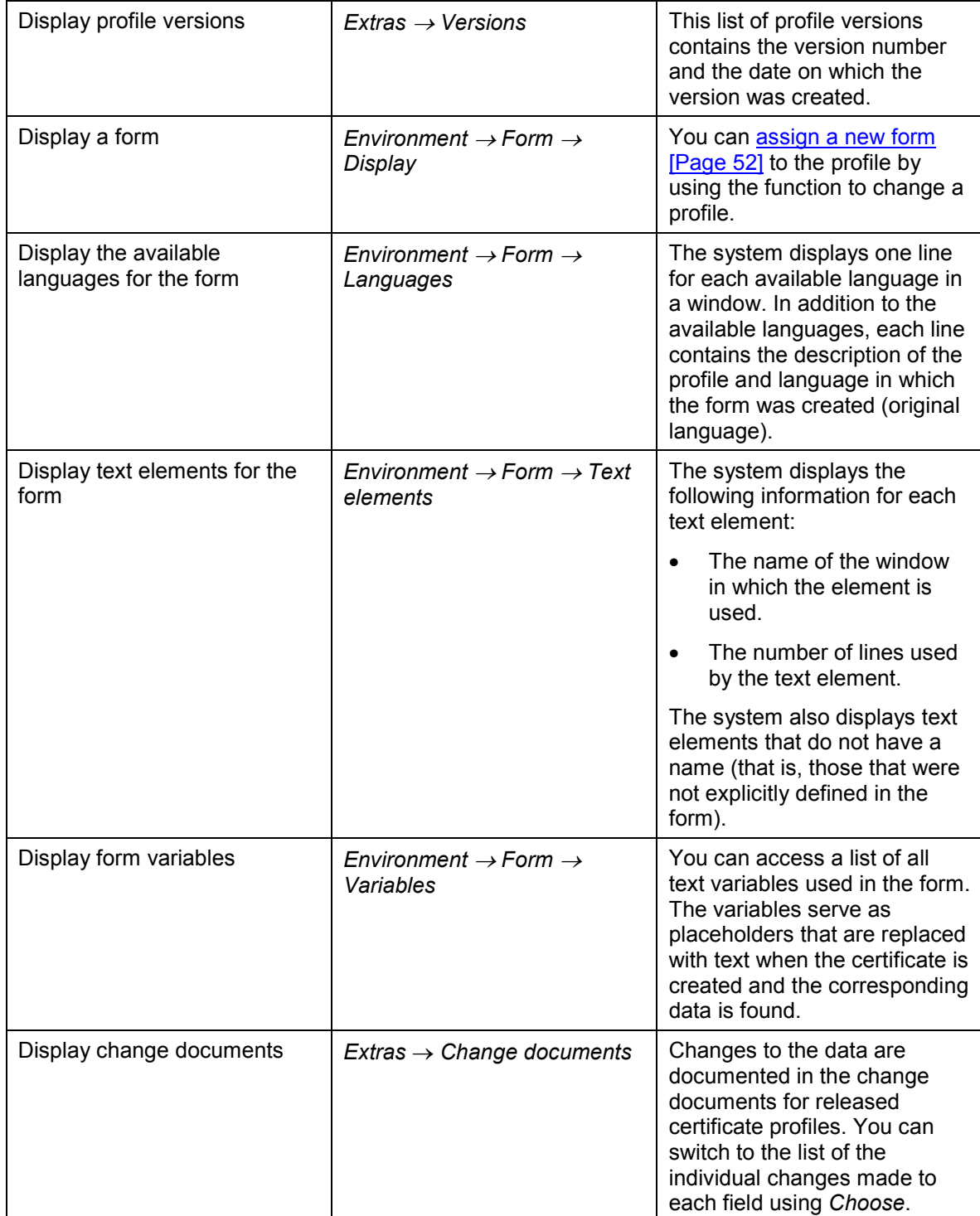

**Additional Functions**

### **New Form Assignments for Certificate Profiles**

## <span id="page-51-0"></span>**New Form Assignments for Certificate Profiles**

## **Use**

You can **assign a new form** to the profile by using the function to change a profile. You can choose a form from the *Form tree* using the input help*.*

## **Features**

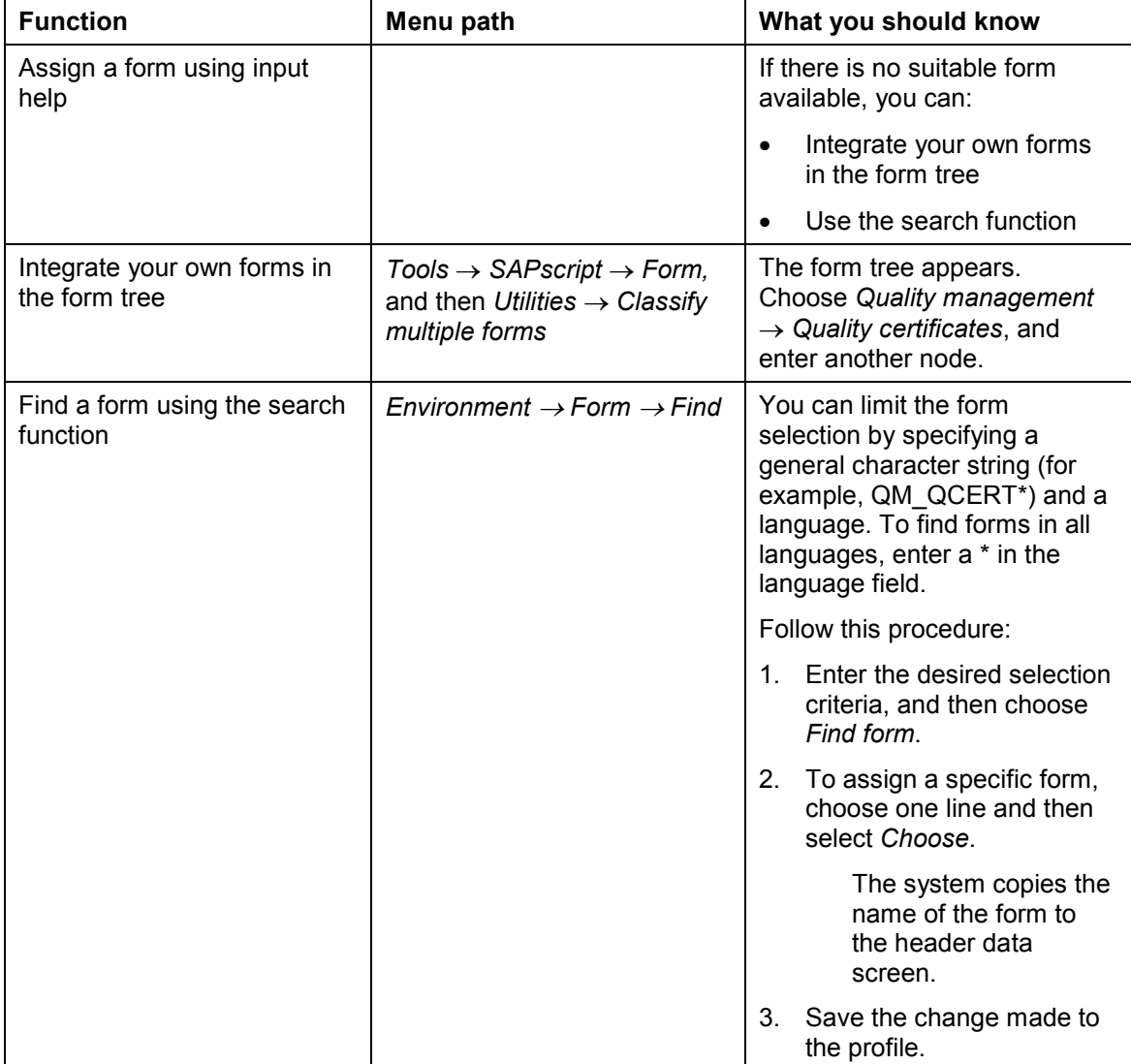

### **Certificate Recipients**

## **Certificate Recipients**

### **Use**

The recipient of a certificate can be any person or address that has a function in the delivery item (for example, the customer, vendor, or contact person). The functions that are defined for the output (certificate) are defined in Customizing. When you define a recipient you determine:

- When the certificate should be created
- Who should receive the certificate
- In which language the certificate is created
- How the certificate should be distributed (printer, fax, or EDI)

Each recipient you define is a condition record for the output determination. You can use these records when you create or change a delivery to automatically find the corresponding output.

During output processing, the certificate can be printed automatically or semi-automatically for the delivery item. The system searches for the appropriate certificate profile only after output processing is triggered.

You define the partner function for the recipient in Customizing (for example, ship-to party or the sold-to party). You must define the partner function for each output type. Two output types have been defined for certificates.

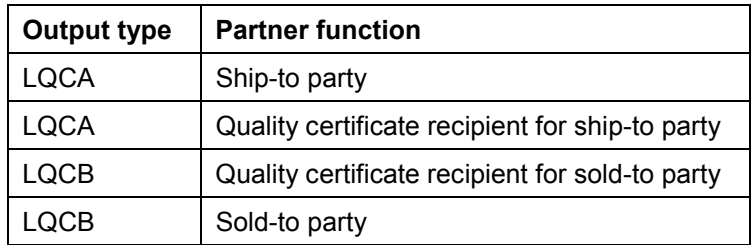

### **See also:**

Creating Certificate Recipients [Page [54\]](#page-53-0)

Transmission of a Quality Certificate using EDI (QM-CA) [Page [84\]](#page-83-0)

### **Creating Certificate Recipients**

## <span id="page-53-0"></span>**Creating Certificate Recipients**

### **Use**

Each recipient you create is actually an output condition record that is used by output determination (using the **condition technique [Page [12\]](#page-11-0)**) to determine whether a certificate should be created. If a recipient record is found, this means that the output "certificate" should be created for this recipient. No validity period is associated with the recipient.

## **Procedure**

1. Choose *Logistics Quality management Quality certificate Output Certificate recipient → Create.* 

The system switches to the screen for creating output condition records for shipping.

- 2. Enter an output type (either  $LQCA$  or  $LQCB$ ) and then choose *Edit*  $\rightarrow$  *Key combination*.
- 3. Choose one of the key combinations in the dialog box (for example, *Sales organization/Customer number* or *Sales organization/Distribution channel/Division/Customer*).

The screen for entering certificate recipients appears.

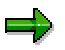

You define the key combinations that appear in the dialog box in Customizing. The key combinations referred to here are only examples.

- 4. Enter the required data on this screen (for example, a sales organization and a single customer or several customers). You can also leave the optional fields (for example, customer numbers) blank. Then choose *Execute*.
- 5. On the fast entry screen, you can enter the customers for which a certificate should be created. If you only enter the key data (for example, customer number), the system proposes certain data after you choose *Enter*.

The default values for the following data originate from the condition type:

- $-$ The output device for the certificate (print, fax, or EDI)
- -The time when the certificate is to be created
- -The language in which the certificate is created

You can change these specifications for the certificate recipient.

If you do not enter a language, the system automatically uses the language in the master record (for example, the customer master record).

The system notifies you, if a record with the same key (for example, sales organization/distribution channel/customer) already exists.

6. To access detailed information about the output device, select the customer line and then choose *Communication*. You are not required to maintain this data.

The data you can maintain depends on the output device you selected for the recipient. For example, if the certificate should be printed, specify an output device (printer) and the number of copies. If you do not enter this data, the system will find the printer

#### **Creating Certificate Recipients**

according to the procedure defined in Customizing. For the output types LQCA and LQCB defined in the SAP clients, printer determination, for example, is configured using the shipping point.

If the output medium is a fax, you can specify whether the fax should be sent immediately or overnight.

7. Save the data for the certificate recipient.

### **See also:**

Controlling the Dispatch Time [Page [56\]](#page-55-0)

Transmission of a Quality Certificate Using EDI (QM-CA) [Page [84\]](#page-83-0)

### **Controlling the Dispatch Time**

## <span id="page-55-0"></span>**Controlling the Dispatch Time**

### **Use**

You can specify when a certificate should be dispatched. When processing a delivery, this is the point in time when the output "certificate" is processed. At this point, you must have already found the output for the delivery item or entered it manually.

You must specify the dispatch time for each certificate recipient. A default value is defined in Customizing under the output type.

If you want to create a large number of certificates, you should not create them directly in conjunction with the delivery posting (time option 4). Instead, you should create the certificates by using a separate transaction (time option 3; you can call up the transaction by selecting *Certificate creation For delivery* on the *Quality Certificates* screen). If necessary, you can use a selection program that can also be run in the background (time options 1 and 2). Report RSNAST00 is available in the standard system for time options 1 and 2.

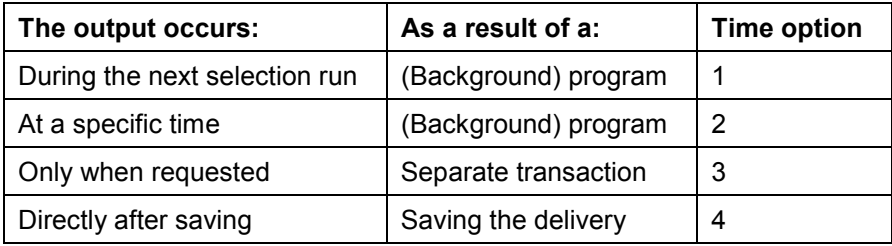

You can use the dispatch time to determine whether the certificate is dispatched automatically. For example, the certificate is dispatched directly after saving the delivery for time option **4**. For time option **2,** you specify the date and time when the certificate should be dispatched. A background program prints the certificate at the specified time. For time option **1**, the certificate is dispatched when this program next runs. This could be a batch run that is triggered every night. You can define such a background job in Customizing. For time option **3**, you must manually trigger certificate creation by manually calling up the corresponding transaction.

#### **See also:**

Creating Certificate Recipients [Page [54\]](#page-53-0)

Dispatching a Certificate Manually [Page [60\]](#page-59-0)

## **Certificate Creation**

## **Use**

In general, a certificate is generated automatically for a **delivery item** (see illustration) when the material is shipped to the customer or at another point in time that has been defined for the recipient. In addition, there are other options for creating a certificate. For example, you can create a certificate for an **inspection lot** or a **batch**.

- The delivery item certificate is dispatched to one or more recipients (partner functions).
- The data for a certificate can, for example, be obtained from the sales order, delivery note, material master, batch, and inspection lot.
- The system can transfer inspection results to a batch. The results can then be used in an order or delivery for batch determination.

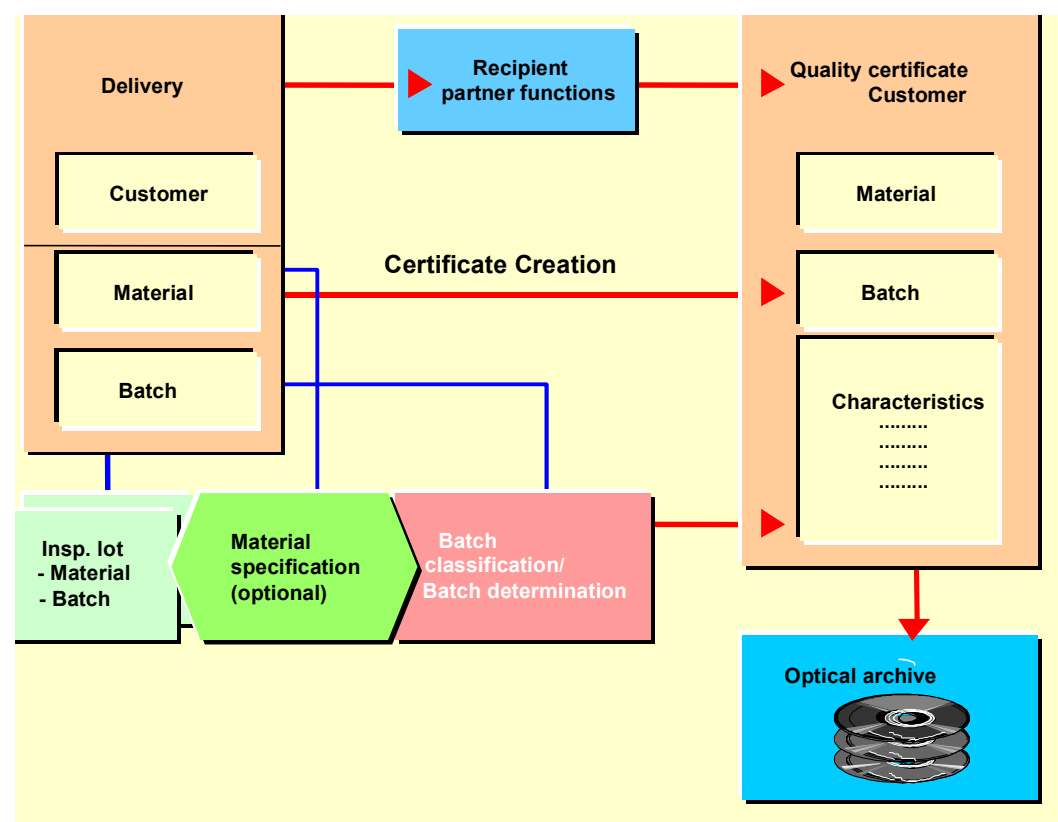

The characteristic results data originates from inspection lots and/or batches.

## **Prerequisites**

You must release a certificate profile to create a certificate. If the certificate profile is to be found automatically, a valid assignment [Page [41\]](#page-40-0) must be available.

### **Certificate Creation**

### **Features**

If the system creates a certificate for a delivery item successfully, it can automatically archive the certificate after it is printed out using SAP ArchiveLink. The certificate can be displayed at a later time. This is not possible if the certificate was faxed.

You can display the status of the certificate for a delivery item by using the functions for delivery in the *Sales and Distribution* (SD) application component. In the output for the delivery item, you can also display the processing log.

Before you generate a "real" certificate, you may want to preview the printout. You can do this by simulating certificate creation.

For example, you may want to recreate a certificate if one has been lost during shipment, or if the initial attempt to create the certificate was unsuccessful.

#### **See also:**

Simulating Certificate Creation [Page [59\]](#page-58-0) Dispatching a Certificate Manually [Page [60\]](#page-59-0) Logs for Certificate Creation [Page [65\]](#page-64-0)

### **Simulating Certificate Creation**

## <span id="page-58-0"></span>**Simulating Certificate Creation**

### **Use**

You can trigger the simulation of a certificate from the certificate profile. When you simulate certificate creation, the system uses actual data. This means that you need a material master record, if necessary, a batch and an inspection lot, characteristics, and a delivery item for the material (and batch, if necessary). The system does not check the status of the certificate profile during simulation. Therefore, you can use a certificate profile that you have created, but not yet released. You can also use a certificate that is currently blocked.

## **Procedure**

- 1. Choose *Logistics Quality management Quality certificate Output Certificate profile* → *Display* or *Change*.
- 2. Enter the name of the certificate profile on the initial screen and choose *Header data*.
- 3. Choose *Extras*  $\rightarrow$  *Certificate view* on the header data screen.
- 4. Enter the language key, delivery and item number in the dialog box.

Before you start the simulation you may want to check the delivery. Choose *Delivery* to display the delivery.

5. Choose *Certificate view* to simulate certificate creation.

The system selects the required data and then displays a window with the print parameters.

- 6. Confirm the output device, number of copies, and output options.
- 7. Choose *Print preview* to display the certificate online.

Choose *Print* to print the certificate.

The certificate is labeled as a test printout, so it is not mistaken for a valid certificate.

### **Dispatching a Certificate Manually**

## <span id="page-59-0"></span>**Dispatching a Certificate Manually**

### **Use**

You can trigger the dispatch of a certificate **for a delivery item** manually. You can create the same certificate several times, if, for example, the customer needs additional copies. You must also create a certificate manually, if dispatch time 3 is defined for the recipient (print only on request).

### **For more information, see:**

- Controlling the Dispatch Time [Page [56\]](#page-55-0)
- Creating Certificate Recipients [Page [54\]](#page-53-0)

### **Procedure**

1. Choose *Logistics Quality management Quality certificate Output Certificate*  $c$ *reation*  $\rightarrow$  *For delivery.* 

The *Quality Certificates for Deliveries* screen appears.

There are 4 sections on this screen. You can specify *output data* in the first area, for example output type (LQCA and LQCB) and transmission medium (print, fax and EDI).

You can specify whether you want to output a certificate repeatedly. Certificates that have already been dispatched successfully can then be reprocessed. You can also try to recreate a certificate that could not be created successfully before.

In the second section, you limit the selection of the output records using *delivery data* (for example, shipping point, delivery, delivery date, route and ship-to party).

In the third area, you control the printer for the certificates using a print profile.

In the third area, you can change certificate profile determination. If you enter a key date for certificate profile determination, this is considered for all selected output during certificate creation. You can use the *Profile determination log* indicator to understand the procedure the system uses to find the certificate profile. If you set the indicator, the general log for *condition analysis* is displayed for selected output before the certificate is dispatched.

2. To start the selection process, choose  $Program \rightarrow Executive$ .

If the system was able to find at least one output that corresponds with the selection criteria, a list of the corresponding delivery items is displayed. This list contains the delivery and item numbers, output type, transmission medium, partner function, and recipient data.

3. In this list, you can display the output parameters by selecting the delivery item and then choosing *Goto Communication*.

The system displays the output parameters (for example, printer parameters) defined for the certificate recipient. You can change these parameters.

4. From this list you can see what the printed or faxed certificate will look like. Select a delivery item, and then choose  $Goto \rightarrow View$ . If the system cannot find all of the data, it displays an appropriate message. If several messages are created, they will be summarized in a dialog box.

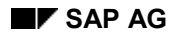

### **Dispatching a Certificate Manually**

5. To start the certificate creation process, select the desired entries and then choose  $Edit \rightarrow$ *Process*.

The system issues a message confirming that the certificate was generated successfully. If the system detects a problem, it issues an error or warning message.

6. To display a log of the certificate creation process, choose  $Goto \rightarrow Log$ .

The log is updated continuously as long as you remain in this transaction. For example, if you create certificates for three different delivery items, there are three entries in the log. The information in this log is not identical to the system messages that you can call up by choosing *Goto Preview*.

#### **See also:**

Logs for Certificate Creation [Page [65\]](#page-64-0)

### **Archiving a Certificate with ArchiveLink**

## **Archiving a Certificate with ArchiveLink**

### **Use**

If you installed the SAP ArchiveLink component, the certificate can be stored in an optical archive after being printed out. The certificate is archived automatically after it has been printed successfully.

## **Prerequisites**

The archiving mode has been set accordingly for the output type(s).

## **Features**

The system can only archive a certificate in the optical archive that was printed or faxed; it is not possible to archive a certificate that was sent via EDI.

You can view the archived certificate at a later time.

A certificate, which is not for a delivery item, but which is created directly for an inspection lot, can also be stored in the optical archive.

However, you cannot archive a certificate that was created for a batch in the optical archive.

#### **See also:**

Retrieving Archived Certificates Using ArchiveLink [Page [63\]](#page-62-0) Storage of Outgoing Certificates (QM-CA-CG) [Ext.]

**Retrieving Archived Certificates Using ArchiveLink**

## <span id="page-62-0"></span>**Retrieving Archived Certificates Using ArchiveLink**

### **Use**

You can display a certificate that was archived using ArchiveLink. This is possible for certificates that were created for a delivery item or an inspection lot.

### **Procedure**

- 1. Choose Logistics  $\rightarrow$  Quality management  $\rightarrow$  Quality certificates, and then:
	- -For a **delivery item** certificate

*Output Certificate creation Display archive For a delivery item*

- For an **inspection lot** certificate

*Output Certificate creation Display archive For an inspection lot*

2. Enter the *delivery*, *item* or *inspection lot*, and then choose *Execute*.

ш.

You can also access this function by choosing *Office*  $\rightarrow$  *Business Documents*  $\rightarrow$ *Documents → Find.* 

The *Business Document Navigator* screen appears:

- Enter object type **LIPS** in the *class name* field for a delivery item certificate.
- Enter object type **BUS2045** in the *class name* field for an inspection lot certificate.
- The class type is **OT** in both cases.
- The document type is **QMOCERT** in both cases.

### **Additional Ways of Displaying Archived Certificates**

You can use the following additional methods to display archived certificates:

#### **Within the transactions for processing a delivery**

- 1. Choose *Logistics Sales and distribution Shipping Outbound delivery Display* or *Change.*
- 2. Enter the delivery number on the initial screen for delivery processing, and choose *Continue*.
- 3. Select the relevant item, and choose  $Extras \rightarrow Delivery output \rightarrow Item$ .
- 4. Select the desired output(s) and then choose  $E\text{d}t \rightarrow \text{Display}$  *facsimiles.*
- 5. If necessary, choose *Archived documents* in the dialog box for selecting object links, and then choose *Continue*.

The system displays the archived certificate. If the system cannot find a data record in the optical archive, it issues an error message.

### **Retrieving Archived Certificates Using ArchiveLink**

#### **Within the list of deliveries**

- 1. Choose *Logistics Sales and distribution Shipping Outbound delivery List Outbound delivery monitor,* and then *List outbound deliveries.*
- 2. Enter the selection criteria (for example, *material, ship-to party* and a time period for the goods issue date) on the initial screen for the delivery list, and choose *Execute.*
- 3. Position the cursor on a delivery and choose *Environment Display facsimiles*.
- 4. Choose *Archived documents* in the dialog box for selecting object links.

If only **one certificate** was archived for the delivery item, the certificate is displayed immediately.

If **several certificates** were created for the delivery item, the system displays a dialog box with a hit list. Select one or more entries, and then choose *Display facsimiles*. The system then displays the archived certificates.

If the system cannot find a data record in the optical archive, it issues an error message.

#### **Within the transactions for inspection lot processing**

- 1. Choose *Logistics Quality management Quality inspection Inspection lot Display* or *Change,* or *Inspection lot processing Usage decision Display* or *Change.*
- 2. Choose *Environment*  $\rightarrow$  Object links.
- 3. Choose *Archived documents* in the dialog box for selecting object links, and then choose *Continue*.

If only **one certificate** was archived for the inspection lot, the certificate is displayed immediately.

If **several certificates** were created for the delivery item, the system displays a dialog box with a hit list. Select one or more entries, and then choose *Display facsimiles*. The system then displays the archived certificates.

If the system cannot find a data record in the optical archive, it issues an error message.

### **Logs for Certificate Creation**

## <span id="page-64-0"></span>**Logs for Certificate Creation**

### **Use**

### **Log for output processing**

If you expected a certificate to be printed at the goods issue posting for example, but no output was issued, you can use functions in the SD module to determine the status of the certificate creation and to call up the output processing log.

#### **Log for output determination**

If you expected an output but there are no entries in the list on the output screen, you can call up the determination log. Choose *Goto Determination analysis* (after step 3). The system displays all the steps taken to display the recipient record. Check whether the procedure is as you expected, and, if necessary, change the Customizing settings or supplement the recipient records.

#### **Log for certificate profile determination**

You can use this function to display the general condition analysis log for all selected outputs.

## **Activities**

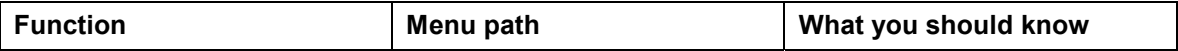

### **Logs for Certificate Creation**

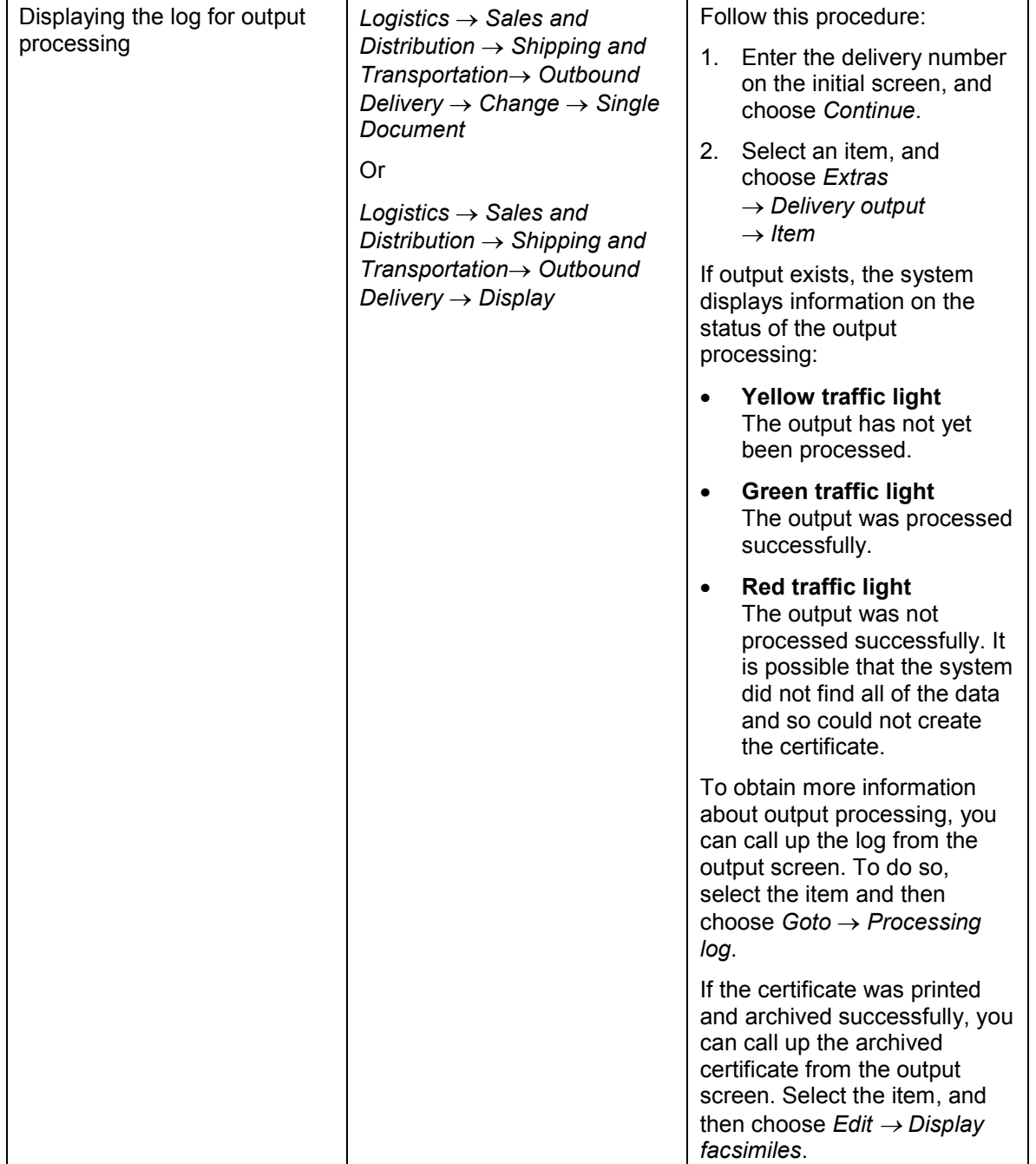

### **Logs for Certificate Creation**

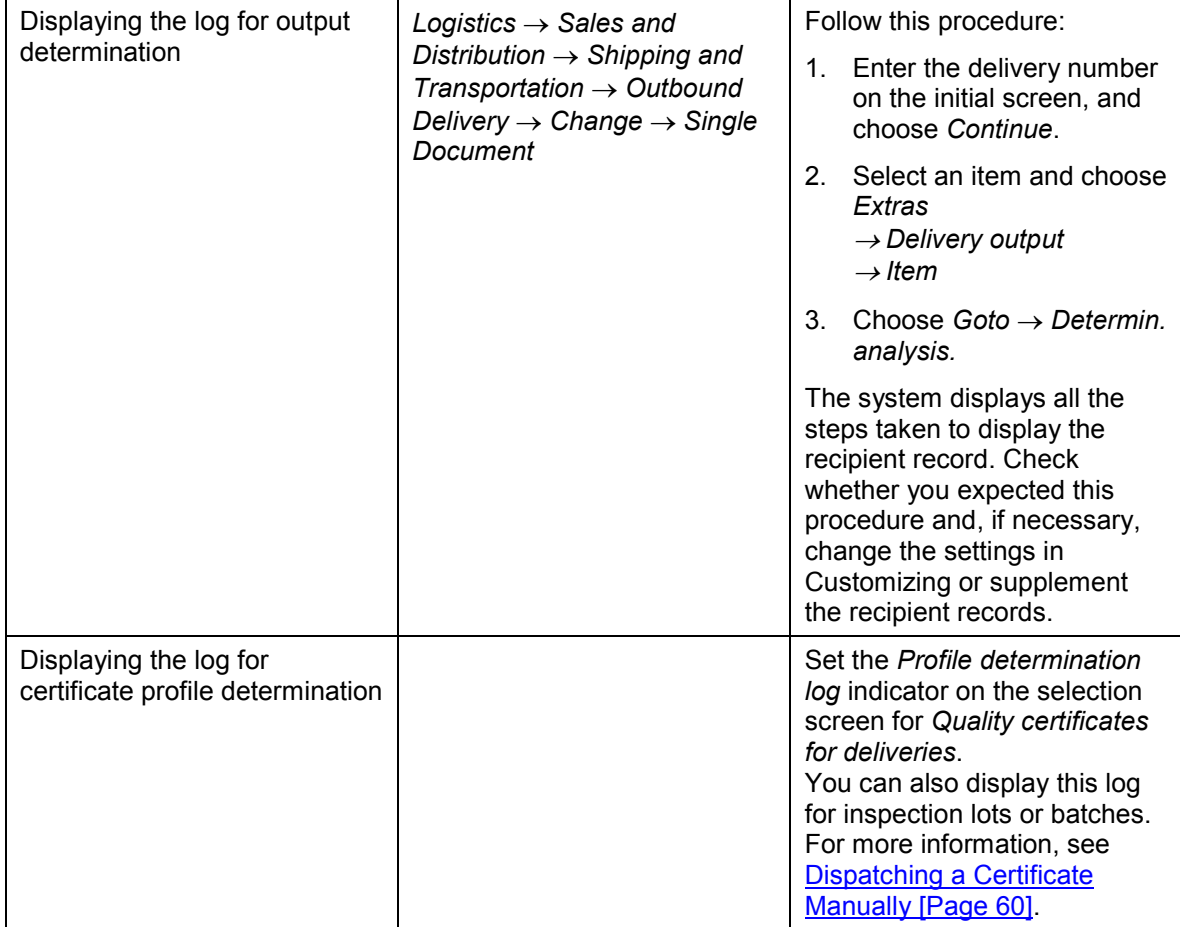

#### **Status Management**

## **Status Management**

### **Use**

The certificate profiles use the SAP status management function. This allows the system to continuously document the processing status of a profile. The status of a profile determines whether or not certain functions can be executed. Each individual status thereby fulfills two functions:

- It informs you that a particular stage has been reached (for example, "Profile has been released").
- It determines which activities may or may not be carried out next (for example: you can change the profile; you cannot assign the profile).

There are two status types:

**System status**

The system status is determined automatically by the activities you carry out. You cannot change a system status manually (Exception: You are blocking or releasing a profile).

**User status**

You can define in Customizing whether you want to work with or without user statuses for each certificate type. Individual user statuses are grouped together into status profiles. You can control the individual processing steps for a certificate profile using user statuses and their associated authorizations.

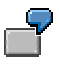

For example, user statuses can be used to:

- Release certificate profiles in stages (involving several people)
- Stop the assignment of outdated certificate profiles
- Delete locked certificate profiles

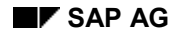

#### **Customer Enhancements**

## **Customer Enhancements**

You can implement company-specific enhancements (user exits) that will provide additional functions. Customer enhancements can be:

- The specification of conditions for shipping certificates (FORM routines as user exits)
- The definition of additional data origins for specifications, results and short text, and the strategy for when a characteristic is skipped in the certificate profile (customer-specific function modules as table entries)
- Defining and evaluating additional limitations for the selection of inspection lots and partial lots (SAP enhancement with menu function in the certificate profile and function modules, also available for a batch certificate)
- Changing the default values for the characteristic detail data in the certificate profile (SAP enhancement)
- Defining the layout (text elements from a SAPscript form, SAPscript standard text, SAPscript forms)
- Defining the layout and the output data for characteristics (special text elements in the SAPscript form for the characteristic output format, inspection method and supplementary text, if the result is outside of the tolerance; SAPscript standard texts)
- Adding new objects to which certificate profiles can be assigned (enhancement of a structure in the dictionary and an SAP enhancement with a function module)
- Using your own program to select the data and print the certificates (as a table entry)

### **Information About Enhancement Possibilities**

To obtain information about additional enhancement possibilities, you can create a list:

- 1. Choose *Tools ABAP Workbench Utilities Enhancements Definition*.
- 2. Choose input help for *Enhancements* on the initial screen for SAP enhancements.

The selection screen for finding SAP enhancements appears.

- 3. Enter 'QC\*' in the *Enhancement* field on the selection screen.
- 4. Choose *Execute.*

### **Quality Certificate for Goods Receipt**

## **Quality Certificate for Goods Receipt**

## **Use**

When you procure goods from a vendor, you can request that the vendor submit a quality certificate with the shipment of goods (in addition to meeting the requirements specified in the technical delivery terms and quality assurance agreement). If you request a quality certificate, you can monitor the receipt of the certificate independently of the goods receipt posting, regardless of whether an inspection lot is created or not. The certificate can be filed in the optical archive. If a certificate is yet to be delivered, a reminder can be created automatically.

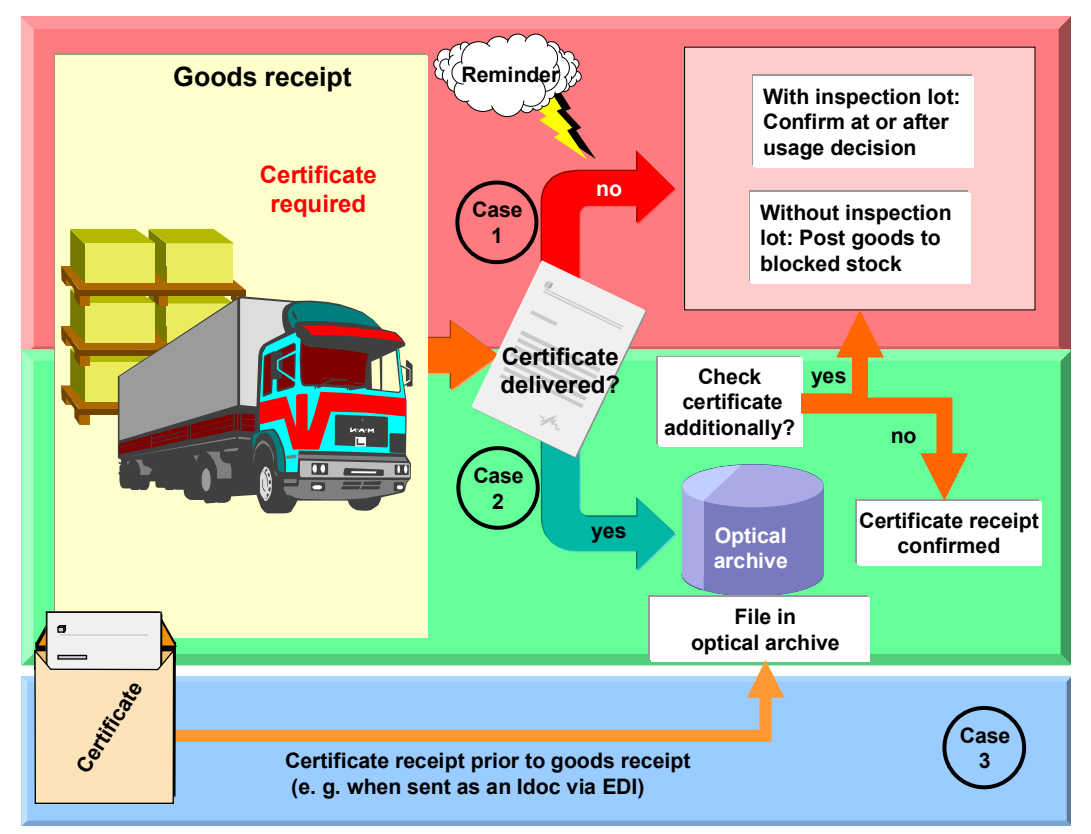

**Case 3** The graphic refers to the inbox for a quality certificate in PDF format. For more information, see the:

- EDI documentation EDI Inbox for a Quality Certificate in PDF Format [Page [86\]](#page-85-0)
- EDI documentation EDI Inbox for Quality Certificates with Data Access [Page [81\]](#page-80-0)
- ArchiveLink documentation Storing Incoming Certificates (QM-CA) [Ext.]

The inbox for quality certificates as IDocs with data transfer to an inspection lot is described below in the section "Features".

## **Integration**

This function is integrated with the *ArchiveLink* and the *SAP Business Workflow* component.

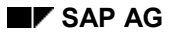

## **Prerequisites**

In Customizing for *QM in Procurement*, the following conditions must be met:

- A QM control key with indicator *Certificate required* is set
- A certificate type has been defined and the indicator for enhanced certificate processing is set
- A number range for the certificate receipt is defined

In the material master, the following conditions must be met:

- *QM in procurement* is active
- A control key with certificate requirement is set
- A certificate type is specified

### **Features**

This function covers the following scenarios for processing a certificate:

**Certificate is received before the goods receipt**

The receipt of the certificate is recorded with reference to the purchase order. You choose the transaction to record a certificate receipt, and enter the purchase order number, the purchase order item and, if known, the delivery number.

#### **Certificate is received with the goods receipt**

In goods receipt posting, certificate receipt can be monitored:

- - If you confirm the receipt of the certificate, the status *Certificate received* is set. If an inspection lot is created and no additional certificate check is required, the lot status *CROK* (certificate receipt confirmed) is set.
- - If you don't confirm the receipt, the status *Certificate requested* is set. If an inspection lot is created, the lot status *CTCM* (certificate confirmation missing) is set.
- **Certificate for a purchase order item received after the goods receipt (no inspection lot created)**

You choose the transaction to change a certificate receipt, and enter the purchase order number, the purchase order item and, if known, the delivery number for which you want to confirm the receipt of the certificate.

#### **Certificate for a purchase order item received after the goods receipt (inspection lot created)**

If a certificate for a purchase order item is received after the good receipt, there are two possibilities:

- -Confirmation with the usage decision
- -Confirmation by using the transaction to change a certificate receipt.

You enter either the purchase order number and purchase order item, or the material document number and material document for which you want to confirm the receipt of the certificate.

#### **Use**

- **Certificate for a purchase order item received when the usage decision is made for an inspection lot**
	- - You confirm the receipt of the certificate as described under "Certificate for a purchase order item received after the goods receipt (no inspection lot created)"
- **Processing a reminder for missing certificates**

You can display a list of certificates, which are yet to come, based on the status of the certificate receipt. A reminder can be processed once the date of the goods receipt plus reminder period is over. From this list, you can choose the items for which you want to print a reminder. The reminder will be created on a SAPscript form.

 **At the receipt of an electronic quality certificate as an IDoc with reference to delivery: Transfer of inspection results for the certificate to a GR inspection lot or another inspection lot (for example, source inspection)**

If you receive an electronic quality certificate as an IDoc with reference to delivery, the data can be automatically transferred to an inspection lot for goods receipt using a background workflow. The prerequisite for this is that the IDoc has been received and the goods receipt has been posted.

If you want to manually transfer data to another inspection lot (for example, a source inspection lot), you can use the menu function *Enter data for inspection lot* in the transaction for displaying or changing the certificate record. You can access the transfer log using *Transfer log*.

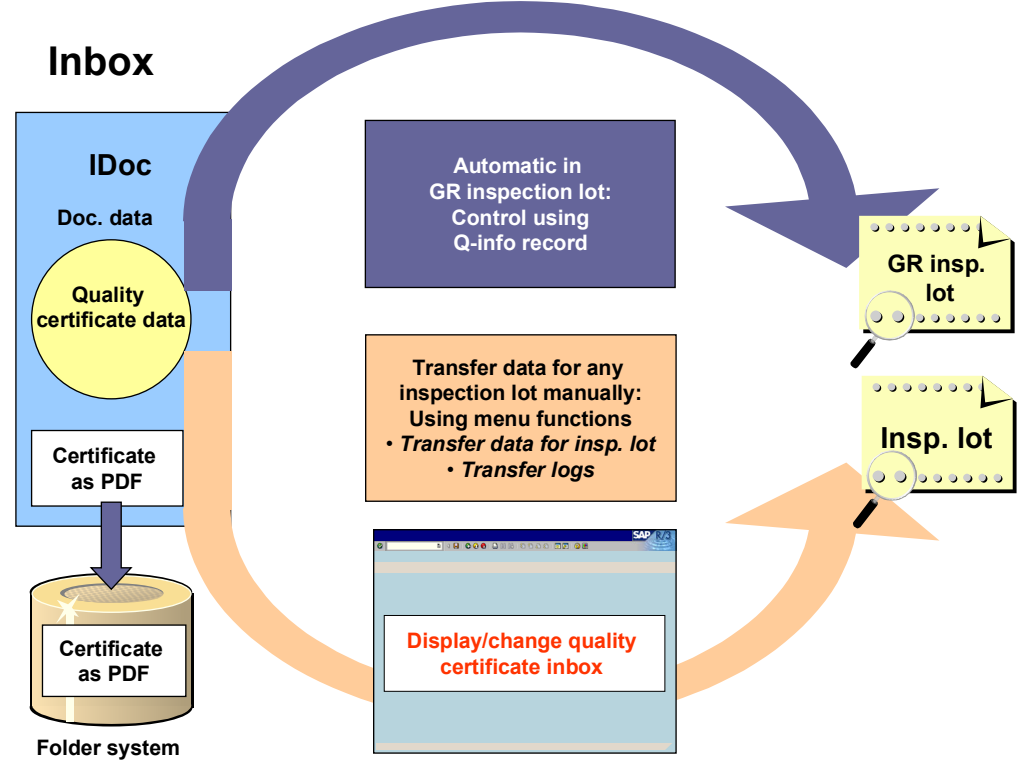

### **A: Electronic certificate receipt of a quality certificate for delivery**
**Use**

For more information see the:

- EDI documentation **EDI Inbox for Quality Certificates with Data Access [Page [81\]](#page-80-0)**
- Workflow documentation Data Transfer from an IDoc to an Inspection Lot [Ext.]

# **Activities**

To call up the transactions for a certificate receipt, you choose *Logistics Quality management*  $\rightarrow$  Quality certificates  $\rightarrow$  Receipt.

#### **Mapping Characteristics for the Transfer of Quality Data**

# <span id="page-73-0"></span>**Mapping Characteristics for the Transfer of Quality Data**

## **Use**

If you want to send or receive the quality data of a certificate using EDI, and the inspection characteristics to be sent have different descriptions in the vendor and the customer system, this function enables a partner-specific identification and assignment of the respective characteristics (characteristic mapping). Characteristic mapping is a prerequisite for the successful transfer of the quality data on a certificate.

# **Prerequisites**

For the mapping of inspection characteristics, the following requirement must be met:

 In Customizing for *Quality certificates,* the communication partners for IDoc processing are defined by *Partner type* and *Partner number*.

## **Features**

When mapping inspection characteristics, you determine the reference of the characteristic description on the electronic certificate to the characteristic fields maintained in the SAP system.

- For **outgoing** certificates you determine, for example, whether the characteristic description on the electronic certificate is the:
	- -Internal characteristic ID of the certificate profile or characteristic mapping table
	- -Characteristic name (master inspection characteristic name or class characteristic name)
	- -Short text for the characteristic
- For **incoming** certificates you determine, for example, which characteristic fields in the SAP system should be used to find the characteristics on the electronic certificate:
	- - Internal characteristic ID of the task list (or material specification), or the characteristic mapping table
	- -Name of the master inspection characteristic
	- -Short text for the characteristic

# **Activities**

- 1. Choose *Logistics Quality Management Quality Certificate Transfer Data Edit.*
- 2. In the *Partner-Related Settings for Quality Data Exchange*, define the *Partner type*, the *Partner number, a*nd the mapping criteria.
- 3. In the characteristic mapping table, you assign the internal characteristic ID of the certificate profile to the partner-related characteristic ID.

#### **See also:**

Sending a Quality Certificate via EDI with Access to Data [Page [76\]](#page-75-0) Receiving a Quality Certificate via EDI with Access to Data [Page [81\]](#page-80-0) **Mapping Characteristics for the Transfer of Quality Data**

# <span id="page-75-0"></span>**Sending a Quality Certificate via EDI with Access to Data (QM-CA)**

## **Use**

In this EDI scenario, you send inspection results that are issued on a certificate as formatted data to your customer. You can also send the certificate as a PDF file.

In general, a quality certificate is referenced to a delivery, inspection lot, or batch. Therefore, the transfer of the quality data on the certificate is not necessarily linked to a purchase order or delivery. Results of inspections that, from the recipient's point of view, were made externally, can also be sent to the recipient system for further processing. For more information, see Receiving a Quality Certificate via EDI with Access to Data (QM-CA) [Page [81\]](#page-80-0).

The certificate as a PDF file automatically receives a digital signature to protect the data from being modified during transfer.

# **Prerequisites**

## **Application**

The following requirements must be met when sending quality data on a certificate:

- On the sender side (vendor)
	- Certificate profiles and class characteristics or master inspection characteristics are used
	- A clear assignment of the characteristics is ensured using the characteristic mapping table [Page [74\]](#page-73-0), if the characteristic descriptions differ in the vendor and customer system
	- -The address data of the customer is defined in the EDI partner profile

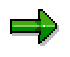

To ensure a correct assignment of the delivery to the purchase order on the customer site when transferring quality data on a certificate with reference to a delivery, the purchase order item or the customer material number must be entered on the delivery item detail screen in the sales order.

### **Output Control**

The following condition components must be defined:

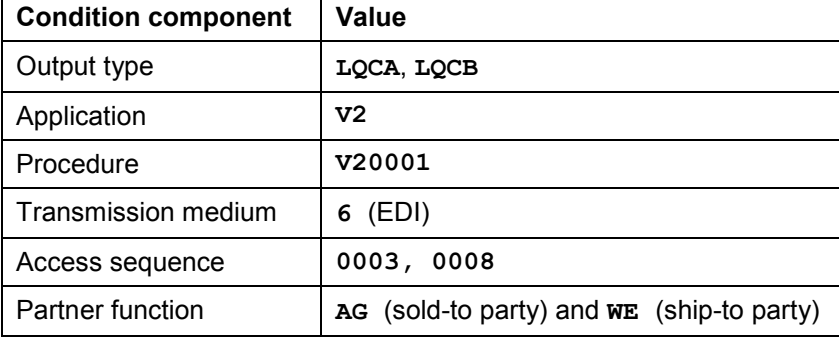

For more information, see *Quality Certificates* in Customizing for *Quality Management* (QM).

- *Output Determination*
- *Process Output*

### **IDoc Interface**

You must maintain the following values for both the outbound partner profiles and the additional partner profiles for outbound processing using the output control:

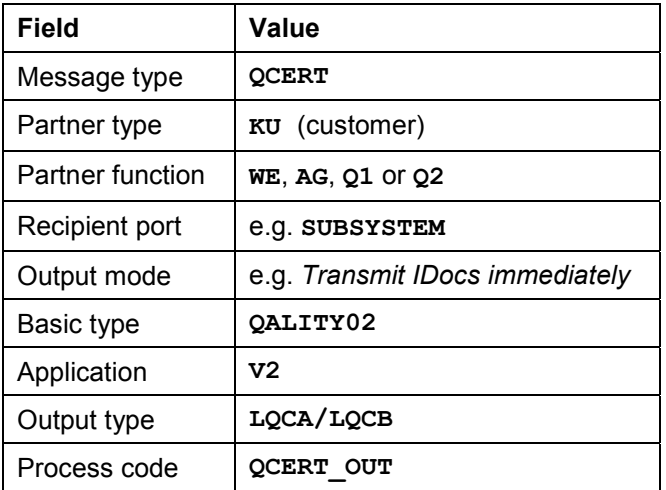

## **Features**

Communication in R/3 is established using the IDoc interface. Outbound and inbound IDocs are saved on the database and later transferred to the storage system. Technical transmission can be determined for each partner. In general, communication is possible:

- Between two R/3 systems
- Between an external system on the vendor side and a R/3 System on the customer side
- Between a R/3 System on the vendor side and an external system on the customer side

**A: Communication Between Two R/3 Systems**

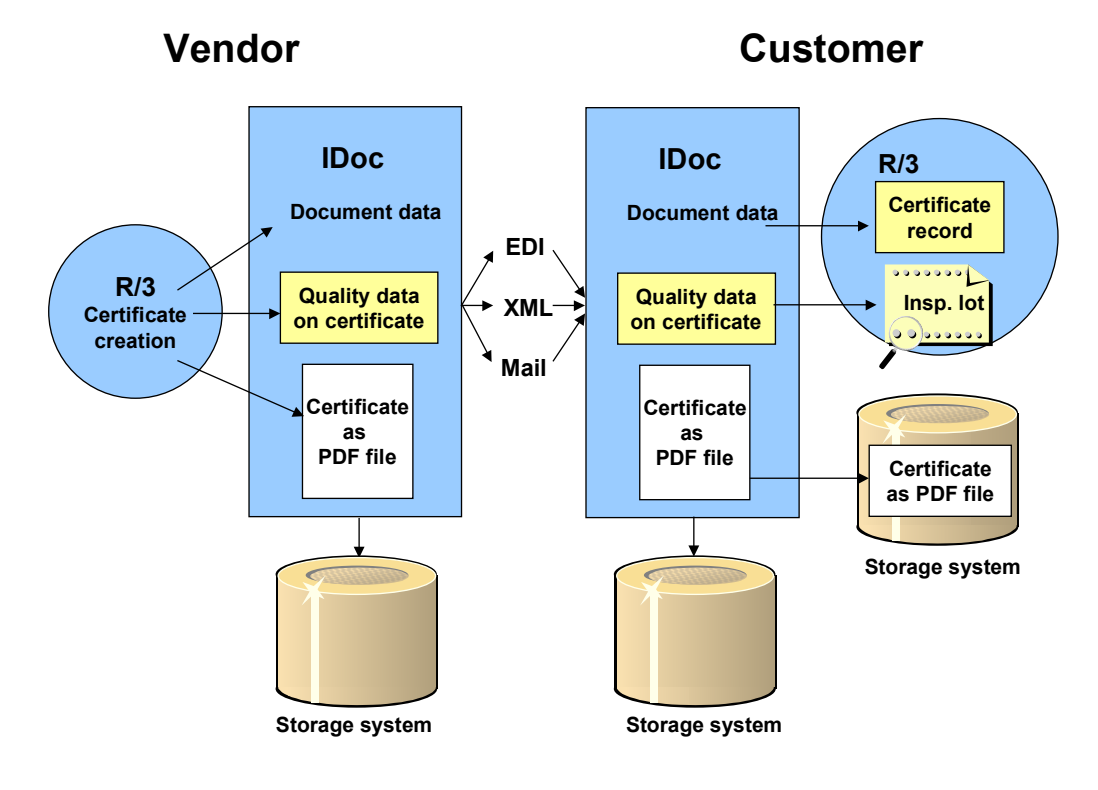

**B: Communication Between External System (Vendor) and R/3 System (Customer**

# **Vendor Customer**

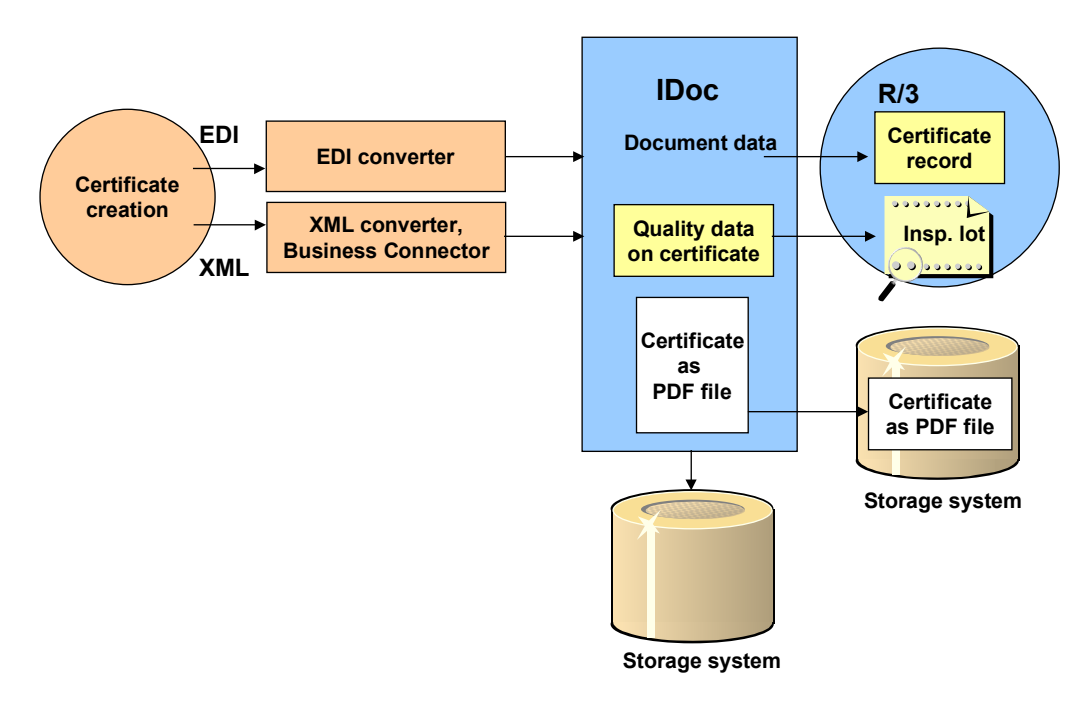

**C: Communication Between R/3 System (Vendor) and External System (Customer**

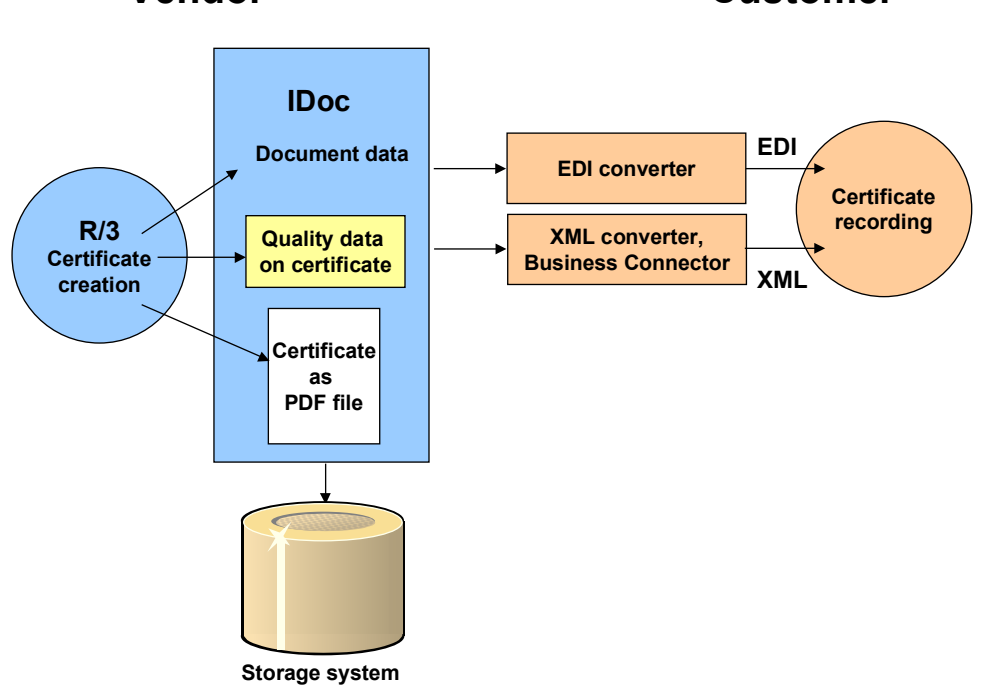

# **Vendor Customer**

# <span id="page-80-0"></span>**Receiving a Quality Certificate via EDI with Access to Data (QM-CA)**

## **Use**

In this EDI scenario, you receive and process:

- The inspection results issued on a quality certificate (quality data) which can be transferred to an existing inspection lot, and
- A quality certificate as a PDF file [Page [86\]](#page-85-0), if required

In general, a quality certificate is referenced to a delivery, inspection lot, or batch. Therefore, the transfer of the quality data on the certificate is not necessarily linked to a purchase order or delivery. Results of inspections that, from the recipient's point of view, were made externally, can also be sent to the recipient system for further processing.

When transferring the quality data of a certificate with reference to a delivery or purchase order to the customer system, the data can be automatically uploaded to an inspection lot for a goods receipt (triggered by the goods receipt). Alternatively, you can use the functions for a certificate receipt [Page [70\]](#page-69-0), to transfer data to any other desired inspection lot. Using the latter function, you can transfer the quality data prior to a good receipt to a source inspection lot and valuate the goods already at an early stage.

When transferring the quality data of a certificate with reference to an inspection lot or a batch to the customer system, the data can be automatically uploaded from the IDoc to any desired inspection lot using *SAP Business Workflow*. For more information, see workflow documentation Transfer Data from IDoc to Inspection Lot [Ext.].

The check of the digital signature ensures that the incoming certificate corresponds to the sent document. Then, the received certificate is stored via *SAP ArchiveLink*.

# **Prerequisites**

### **Application: General**

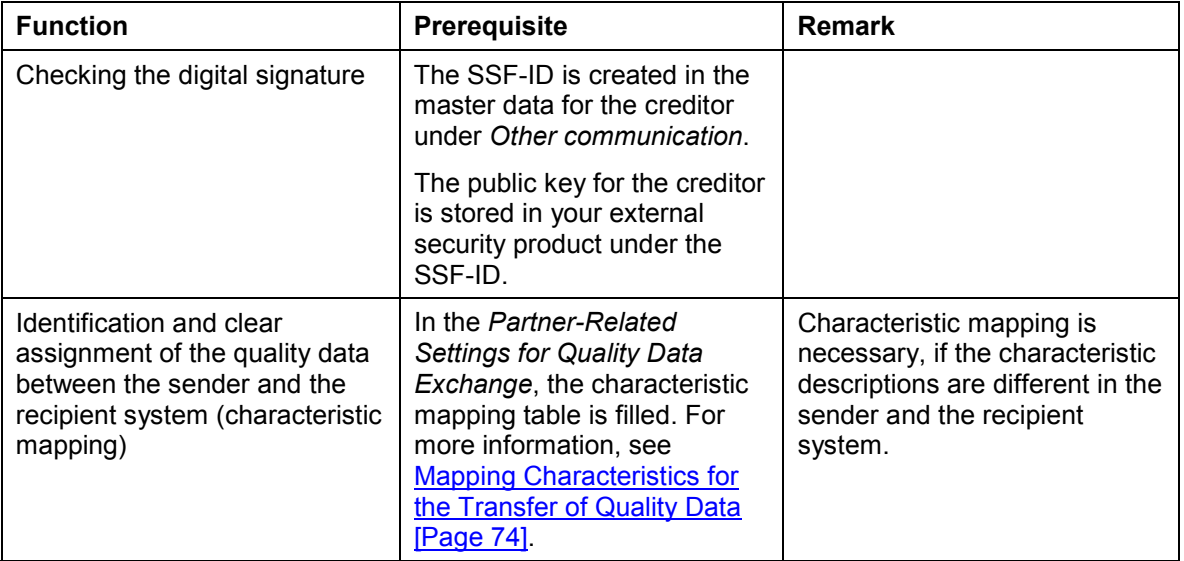

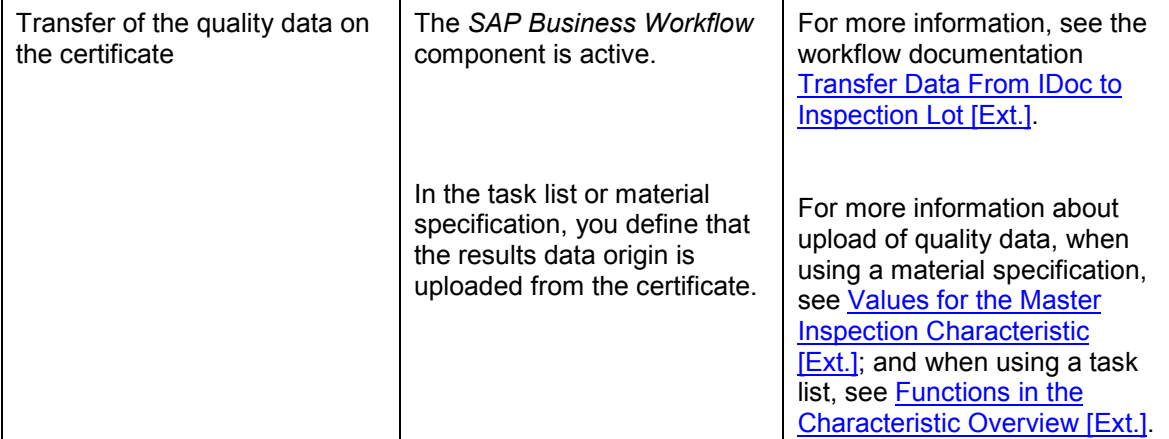

# **Application: Certificate for a Delivery**

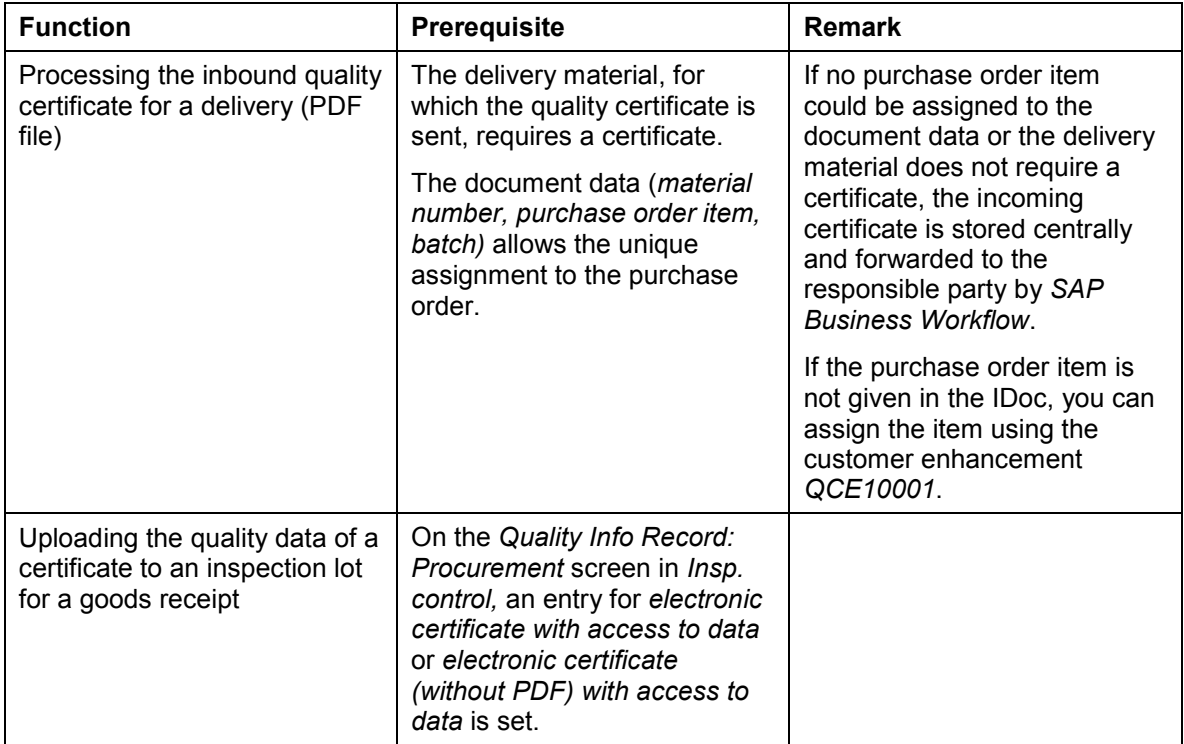

## **IDoc Interface**

The following values are maintained in the partner profiles (inbound):

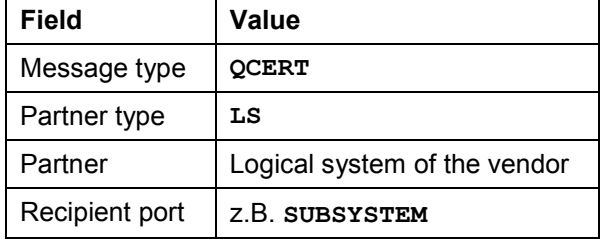

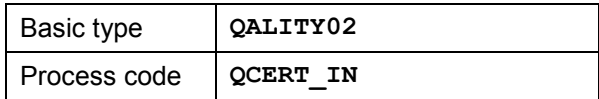

## **Features**

The following graphic illustrates the scenario for an incoming electronic certificate for a delivery with data transfer:

**A: Electronic Receipt of a Certificate for a Delivery**

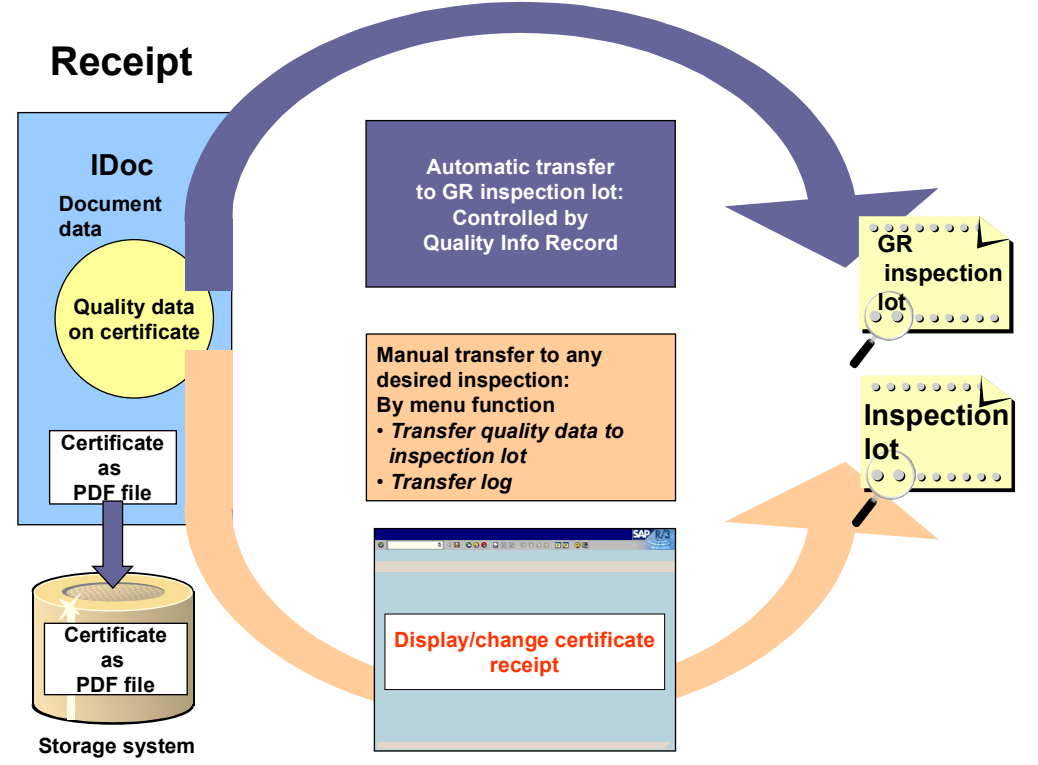

When an electronic certificate is received that is not related to a purchase order (e.g. a certificate for an inspection lot or batch), a workflow is started that allows data transfer to any desired inspection lot.

**Transmission of a Quality Certificate as a PDF File Using EDI (QM-CA)**

# **Transmission of a Quality Certificate as a PDF File Using EDI (QM-CA)**

## **Use**

In this EDI scenario, you send a quality certificate as a PDF file to your customer using EDI. The created IDoc automatically receives a digital signature. This means that the certificate cannot be changed during transmission.

# **Prerequisites**

. اد

## **Application**

The following prerequisites must have been fulfilled to transmit the certificate:

In the sales order, the purchase order item or customer material number must be entered on the delivery item detail screen. If the purchase order item has not been entered, you can assign this item at Certificate receipt [Page [86\]](#page-85-0) using a customer enhancement.

## **Output Control**

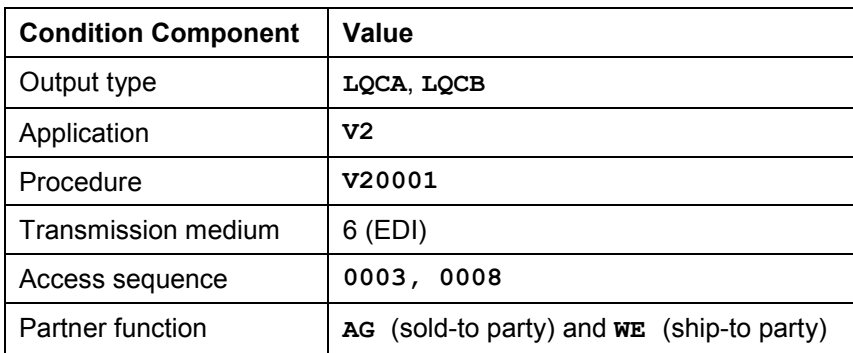

The following condition components must have been created:

For more information, see *Quality certificates* in Customizing for *Quality Management* (QM).

- *Output Determination*
- *Process Output*

### **IDoc Interface**

You must maintain the following values for both the outbound partner profiles and the additional partner profiles for outbound processing using output control:

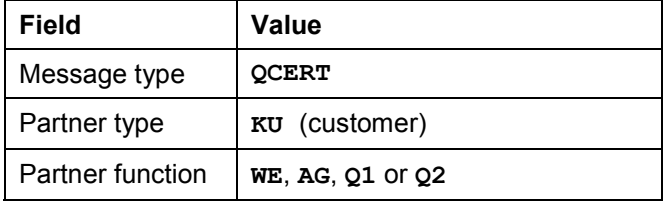

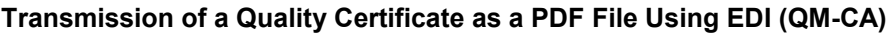

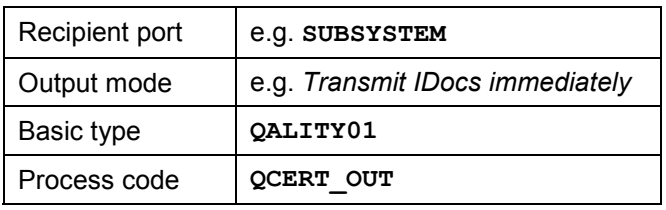

# **Activities**

You pick a delivery for the certificate recipient. When the delivery is picked, the certificate is either sent immediately, or processed in the background at regular intervals.

# <span id="page-85-0"></span>**Inbound EDI Message for a Quality Certificate as a PDF File (QM-CA)**

## **Use**

In this EDI scenario, you receive and process a quality certificate as a PDF file that has been sent to you by a vendor using an R/3 System. The system checks the document that has been sent against the digital signature to make sure that the certificate is authentic. The incoming certificate is then stored using *SAP ArchiveLink*.

> If no purchase order item could be assigned to the document data, or if the material does not require a certificate, the certificate is stored centrally and forwarded to the person responsible for its processing using the *Business Workflow.*

# **Prerequisites**

## **Application**

There are the following prerequisites for processing the inbound quality certificate:

- The delivery material, for which the quality certificate is sent, requires a certificate.
- The document data (*material number, purchase order item, batch)* allows the unique assignment to the purchase order.

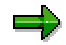

If the purchase order item is not given in the IDoc, you can assign the item using the customer enhancement *QCE10001.*

The following prerequisites must be fulfilled for the system to check the digital signature:

- The SSF-ID is created in the master data for the creditor under *Other communication.*
- The public key for the creditor is stored in your external security product under the SSF-ID.

To forward an inbound certificate to the department responsible using the *SAP Business Workflow* for assignment, the following prerequisite must be met:

 You assign one or more persons responsible for processing to the document type *QMICERTPDF* and make the required settings.

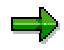

To assign processors to the document type *QMICERTPDF* and to make the required settings, choose *Tools Business Documents Miscellaneous Default settings.*

### **IDoc Interface**

The following values are maintained in the partner profiles (inbound):

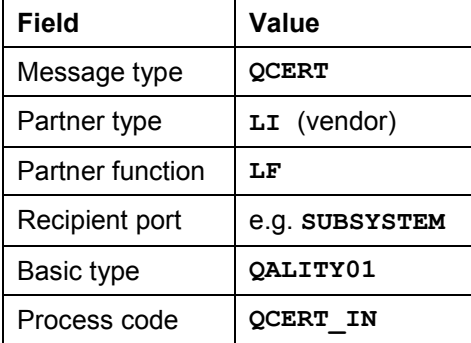

# **Activities**

The IDoc is received either over the Internet port as an attachment to an e-mail, or via the subsystem. The system uses the administrative data to find an existing certificate record and stores the related certificate in *SAP ArchiveLink*. If no certificate record exists, the system creates a new certificate record and then stores the related certificate.

#### **See also:**

Storage of Incoming Certificates (QM-CA) [Ext.]

# **Internet Retrieval of a Certificate for a Delivery**

# **Purpose**

This function enables customers to retrieve quality certificates for their incoming deliveries on the Internet.

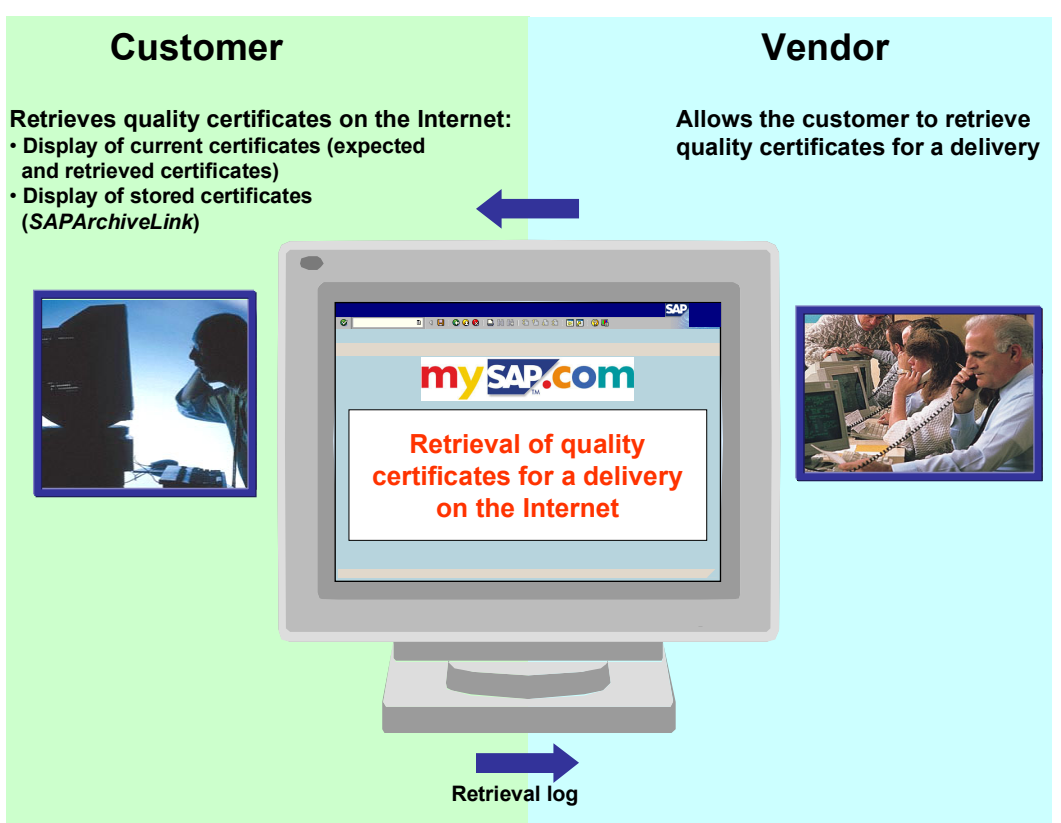

The internet user has two possibilities to retrieve a certificate:

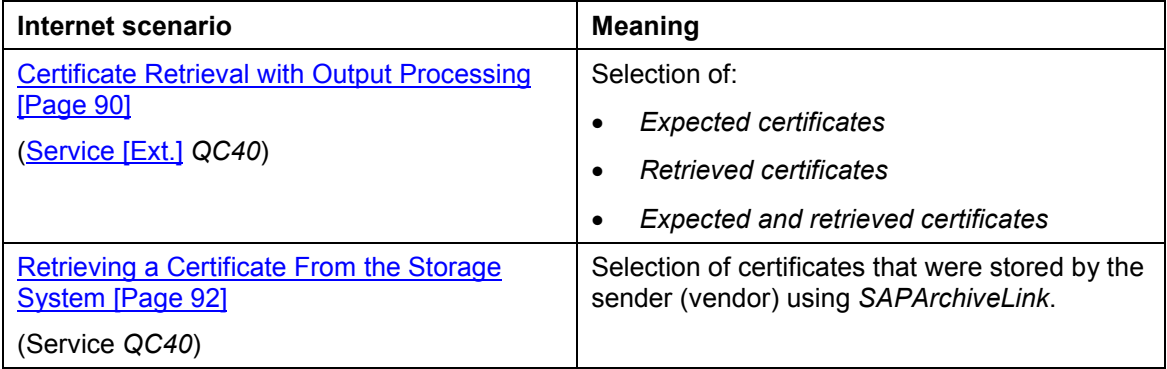

# **Prerequisites**

To retrieve quality certificates for a delivery over the Internet, the following requirements must be met:

- On the vendor side (SAP System)
	- An internet transaction server is active.
	- In the *User maintenance* of the SAP system, an *alias* for an R/3 user has been created. (Using this alias, Internet users identify themselves as R/3 users). In addition, a reference to the contact person at the customer site is made. (*BUS1006001 - Business partner employee*).
	- - In the SAP system, the role *Processing Certificates on the Web (SAP\_QM\_CA\_CERTVIAWEB\_EXT)* or a corresponding role is available. For more information, see the role documentation Processing Certificates on the Web [Ext.].
- On the customer side (internet user)
	- - If the internet retrieval should be started using the SAP Workplace, the hyperlink to start the service must be available in the corresponding user role (for example, in the role *Link: Certificates on the Web* (*SAP\_QM\_CA\_CERTVIAWEB\_INT)*.
	- -The MS Internet Explorer (from Release 4.0) is used as a browser.
	- -Adobe Acrobat Reader® is used.

For more information, see the role documentation Link: Certificates on the Web [Ext.]. If the service is started without using the SAP Workplace, it can be started in the Internet Browser when the required hyperlink is set.

## **Process Flow**

- 1. Depending on what is supplied by the vendor, Internet users use the service *QC40* or *QC40A* in the Internet Browser to log on to the vendor system. (The vendor has an SAP system).
- 2. By entering a purchasing number, a date (desired delivery date), or a delivery, they create a list of certificates and call up the desired certificate as a PDF file.
- 3. The certificates can be displayed one after another using Adobe Acrobat Reader®, or be saved locally on the PC.

#### **Certificate Retrieval with Output Processing**

# <span id="page-89-0"></span>**Certificate Retrieval with Output Processing**

## **Use**

When customers retrieve a certificate for a delivery that involves output processing on the Web, they can call up:

- *Expected certificates*
- *Retrieved certificates*
- *Expected and retrieved certificates*

Before the list of certificates is displayed, the system checks whether the contact person (the Internet user) corresponds to the certificate recipient. As a result, the partner number and partner role for the output are compared to the log-on data for the Internet user.

Prior to displaying all certificates for the customer, the system checks, if the contact person who is logged on is assigned to the customer master for which the certificate is destined.

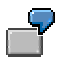

Mr. Smith logs on to the system and wants to display all certificates for his company XY. The system displays:

- All certificates that are addressed to him personally
- All certificates that are addressed to the main address of the customer
- All certificates that are addressed to Mr. Miller, who is also assigned to the customer master XY as a contact person

# **Prerequisites**

In Customizing for *Quality certificates,* the output type of the output to be processed is entered as "certificate output" with transmission medium 8, and the indicator *Internet certificate* is set.

# **Features**

There are the following possibilities for output processing:

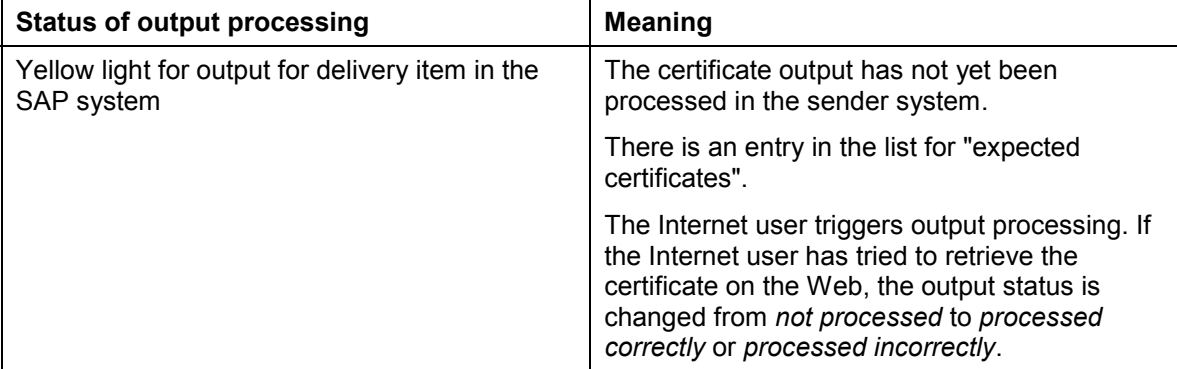

## **Certificate Retrieval with Output Processing**

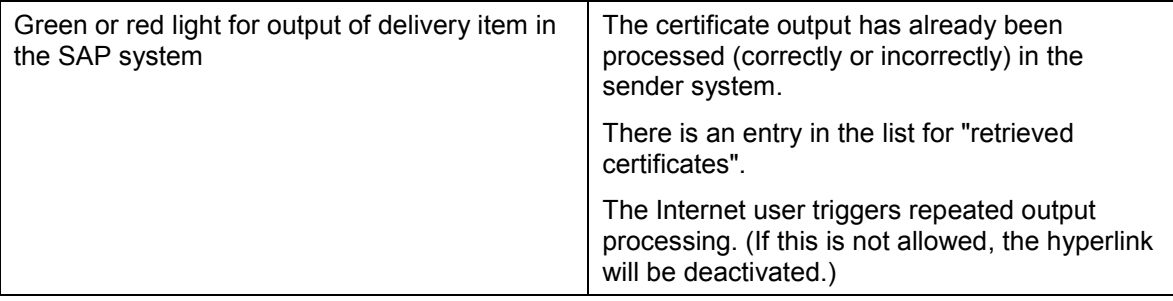

### **Retrieving a Certificate from the Storage System**

# <span id="page-91-0"></span>**Retrieving a Certificate from the Storage System**

## **Use**

The customer can use this function to retrieve certificates for delivery (located in the vendor storage system) over the Internet.

# خص

When retrieving certificates from the storage system, it is guaranteed that the system always refers to the same certificate as long as no output is issued. Even when data is changed in the system.

For customers with this requirement, the following procedure is recommended:

- Printing the certificate directly in the storage system (storage mode 2 or 3)
- Retrieval of the certificate by the customer only via the storage system

# **Prerequisites**

To use this function, the following requirements must be met:

- The *SAPArchiveLink* component is active, and in the sender system the certificate output was transferred to the storage system. (The output has been processed successfully with storage mode "3" when the certificate was printed additionally, or with storage mode "2" when it was only stored in the storage system).
- In Customizing for *Quality certificates,* the output type of the output to be processed is entered as "certificate output" for the transmission medium (print or fax), and the indicator *Storage system* is set.

## **Use**

When you ship products to a customer, you frequently need to certify the quality of certain products. You can do this using quality certificates. Quality certificates can be created in the R/3 System. For example, they can be created as papers to accompany a delivery. As a vendor, you can customize the contents and appearance of certificates to suit your customer's needs. Specification data, inspection data, documents, and all sorts of general data can appear on a certificate.

You may also need to create certificates for individual enquiries. You can print or fax a certificate for a batch upon request. With the Internet application component *Quality Certificates*, an authorized customer can access the vendor's R/3 System and dispatch a certificate for a batch.

This chapter contains all the necessary information for using **quality certificates on the Internet**. A prerequisite is a basic knowledge of the QM application component *Quality certificates*.

## **Type of Internet Application Component**

Business-to-Business

### **Advantages for Your Customers**

- Your customers can access real-time information whenever they need it.
- The information is always up-to-date because the data is taken directly from the SAP database.
- Your customers do not have to contact you by telephone to get a certificate (reduced administrative costs).
- Your customers can record data quickly and easily because of the predefined screen layout.
- Information you offer your customers corresponds to any agreements made with vendors.

## **Advantages for You as Vendor**

- Your administrative costs are reduced.
- You can determine access authorization and information content for individual customers.
- You can design the screen layout so that customers can record data quickly and easily.
- When you update data, your customers can access it without any further action on your part.
- Depending on the agreement with your customers, you can include fewer standard certificates for deliveries, because customers can access these independently.

## **Prerequisites**

### **Authorizations/Security**

#### **SAP Users**

The R/3 System identifies you by your **customer number**.

As an SAP user, you require the following authorizations:

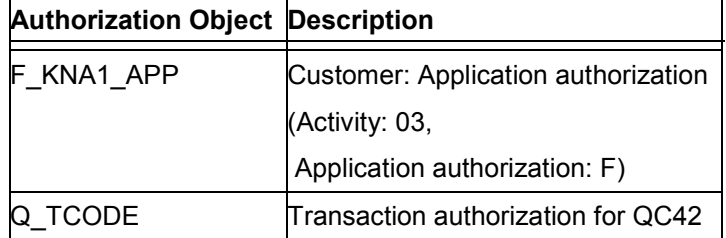

#### **Internet Users**

To start the Internet application component, your customer must log on using their SAP customer number and a password that you assign.

You can create, change, and delete passwords for Internet users with transaction SU05. To create a unique identifier for your customer, enter the object type *KNA1* next to your customer's number.

#### **Data Access**

Within the R/3 System, you can control access to your data in the following ways:

**List of batches**

You can influence the list of batches by implementing enhancements or by using a different combination of BAPIs.

**Assignment of certificate profiles**

You can assign certificate profiles, for example, at customer-material level. A certificate can only be created if a suitable certificate profile is found.

**Limited view**

You define a limited view by using certificate profiles in which only certain information is displayed.

You can use customer-specific profiles if you want to withhold information from certain customers.

You can use general profiles containing limited information (for example, at material group level with WWW authorization) if only a few of your customers can access detailed information.

### **Standard Settings and Default Values**

#### **Default Values in QM Customizing**

In **Customizing** for *Quality Management*, the following settings are required for **sender texts**:

- View V\_T001G\_QM must contain entries for program SAPLQC07. All company codes must be maintained from plants where certificates can be created.
- The sender texts must exist in the work client.
	- You can create sender texts with transaction SO10, or you can copy them from another client. Sender texts, as well the forms used, should be available in all the languages in which certificates are created.

## **Features**

### **Modification Options**

In addition to changing the layout, this Internet application component offers you additional modification options.

The following text describes the modification options available if you:

- Keep the standard transaction
- Create a new transaction

#### **Modification Options for a Standard Transaction**

If you keep the standard transaction, you can make the following modifications:

**Output of program messages**

Program messages are not usually displayed directly in this Internet application component. Instead, they are presented in a log.

If no data is found, the standard program provides two options for displaying log messages in the template:

- - You can use field QCWW-PROTLINE (contains the first line of the log, or a "\$" sign if no log exists). You can find this field on screen 0103.
- - You can use internal table G\_LINES\_TAB, which is transported via the mass data channel. This table contains the entire log.

#### **Enhancements**

You can use the following enhancements:

-Enhancement QCPA0003:

> New component EXIT\_SAPLQC07\_001 for defining new fields for certificate profile determination

-Enhancement QCPA0002:

New component EXIT\_SAPLQC07\_002 for defining criteria to limit the inspection lot/ partial lot selection

-Enhancement QCWA0001 for influencing the list of materials

Components:

EXIT\_SAPLQC07\_003 "Customer authorization for materials"

You can use this component to prevent a list of materials being created for a customer.

**EXIT\_SAPLQC07\_004 "Own search for customer's materials"** 

You can use this component to carry out your own selection in addition to or as an alternative to the standard selection.

EXIT\_SAPLQC07\_005 "Limit materials for the customer"

You can use this component to change the table of materials.

The R/3 System contains online documentation describing the functionality of each of these enhancements.

#### **Customizing**

The sender texts used in view V\_T001G\_QM are maintained as program-specific for the corresponding company codes. For this reason, they can be quite different from the usual sender texts.

**Additional modification options**

You can use all the modification options that the R/3 System provides for creating certificates, such as your own forms, texts, and function modules for data selection at characteristic level.

#### **Modification Options for a New Transaction**

If you do not keep the standard transaction, you have the following options:

You can display additional fields on your screen (e.g. the availability date field for batches).

If you use this option, refer to the function modules and BAPIs listed below.

You can allow for a time span when selecting batches.

If you use this option, refer to the function modules and BAPIs listed below.

 You can use other BAPIs for the selection of materials (for example, from the Internet application component for the product catalog).

#### **R/3 Development Objects**

In the R/3 System, data exchange is carried out on the Internet using transactions and function modules. The following development objects are required to create certificates:

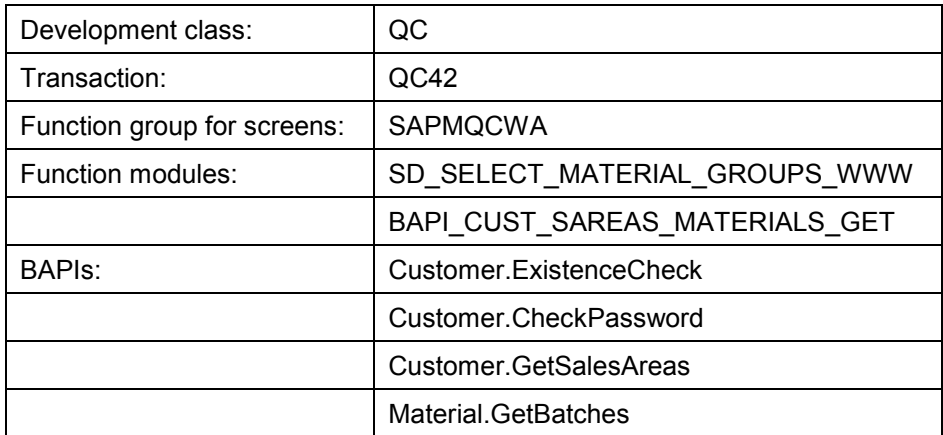

Material.GetBatchCertificate

There is online documentation on each of these modules in the R/3 function library.

# Λ

Every change to an R/3 development object used for the Internet application component counts as a modification.

You should not change the development objects of the standard system under any circumstances.

#### **Data Output via the Internet Transaction Server**

Data is output via the Internet Transaction Server. The output forms are filled with data and made available in HTML format on the Internet/Intranet.

#### **Service Name**

The service name of this Internet application component is QC42. You can find all the relevant data under this service name in the SAP@Web Studio.

The output forms are found in subdirectory QC42 of the TEMPLATES directory. The following forms are used:

SAPMQCWA\_100.HTML

SAPMQCWA\_101.HTML

SAPMQCWA\_102.HTML

SAPMQCWA\_103.HTML

SAPMQCWA\_1999.HTML

The numbers in the names of the forms correspond to the R/3 screen numbers.

#### **Functions Not Covered in This Internet Application Component**

This Internet application component does not cover **any** customer-specific tolerances from automatic batch determination. The corresponding standard function modules do not carry out renewed batch determination.

If the specification data (tolerances) should be read from the batch classification (specification origin 02 in standard Customizing), the data in a certificate for a delivery item is taken from the batch determination.

In the above case of **a certificate for a batch** (without batch determination), the permitted values from the batch classification of the material are included. If no material-specific values exist, the permitted values are printed from the class or characteristic itself.

If the system reads the specification data from customer-specific inspections, the customerspecific tolerances will also be included.

#### **Differences to the R/3 Transaction**

This Internet application component is different to the R/3 transaction QC22 in the following ways:

You have **no** selection options on the initial screen:

- You log on with a customer number.
- The language is the one set in the customer master record.
- The certificate profile is selected automatically; you cannot select an alternative
- The sender texts at company code level (View V\_T001G\_QM) do not belong to program RQCAAP02, but to program SAPLQC07.

**Process Flow (QM-CA-CG Quality Certificates)**

# **Process Flow (QM-CA-CG Quality Certificates)**

## **Prerequisites**

Your customer requires a certificate for a product in a certain situation. The customer must have authorization to do this. This means, you must assign them a **customer number** and a **password** for your R/3 System. The customer is thereby identified by your system.

## **Batch Selection**

The customer has information to help select the correct product or batch. He can limit the **selection of batches** using the following criteria:

- Assignment of the product to a material group with WWW authorization.
- Specification of a search string.

You can search for a material by entering an  $*$  or a  $+$ . The  $+$  represents a character and the \* any character string.

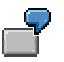

If the customer enters mat\*, the system will find all materials beginning with "Mat".

You can limit or re-sort the list of materials that is displayed by implementing customer enhancements.

• Batch number

The result of the selection is a list of products with their batches. In addition to the batch identifier, the expiry date is also given. The customer selects a batch from this list.

## **Certificate Profile Determination and Certificate Creation**

A certificate can be created on the Internet if you have maintained all the necessary data in your R/3 System. Most importantly, the system must determine a suitable certificate profile for this customer. The certificate is created in the language specified for the customer in the customer master record.

If the system can create a certificate, it is transferred in PDF format to the browser, where it can be displayed in a separate window using the Acrobat Reader<sup>™</sup> from ADOBE.

The data printed on the certificate is taken directly from the R/3 System. This means that if, for example, the values of a batch change, the customer still receives the most up-to-date version.

The depth of the information that the customer sees on the certificate is specified by the certificate profile, which is found automatically. The following are predefined:

- Which form is used
- Which data and texts should appear
- Which characteristics are printed
- How much information should be divulged for the individual characteristics

The customer can print the certificate on a local printer. If required, he can create additional certificates or another list of batches.

## **Process Flow (QM-CA-CG Quality Certificates)**

### **See also:**

Application Examples (QM-CA-CG Quality Certificates) [Page [101\]](#page-100-0)

# <span id="page-100-0"></span>**Application Examples (QM-CA-CG Quality Certificates)**

## **Example 1: Clarification of a Customer Complaint**

The customer is using a product that does not generally have a certificate. A quality problem occurs. To determine the causes of the problem, the customer feels that it would be helpful to call up a certificate from the vendor for the batch concerned.

### **Example 2: Research and Development, New Areas of Use**

The customer is using a product, but would like to use it, for example, in another chemical process. In order to evaluate whether the product is suitable, further physical-chemical values are required. For this reason, the customer calls up certificates for some of the batches currently in use.

### **Example 3: Comparison of Customer's and Vendor's Data**

An unexpected result is produced in an inspection. The customer would like to compare results with the vendor.